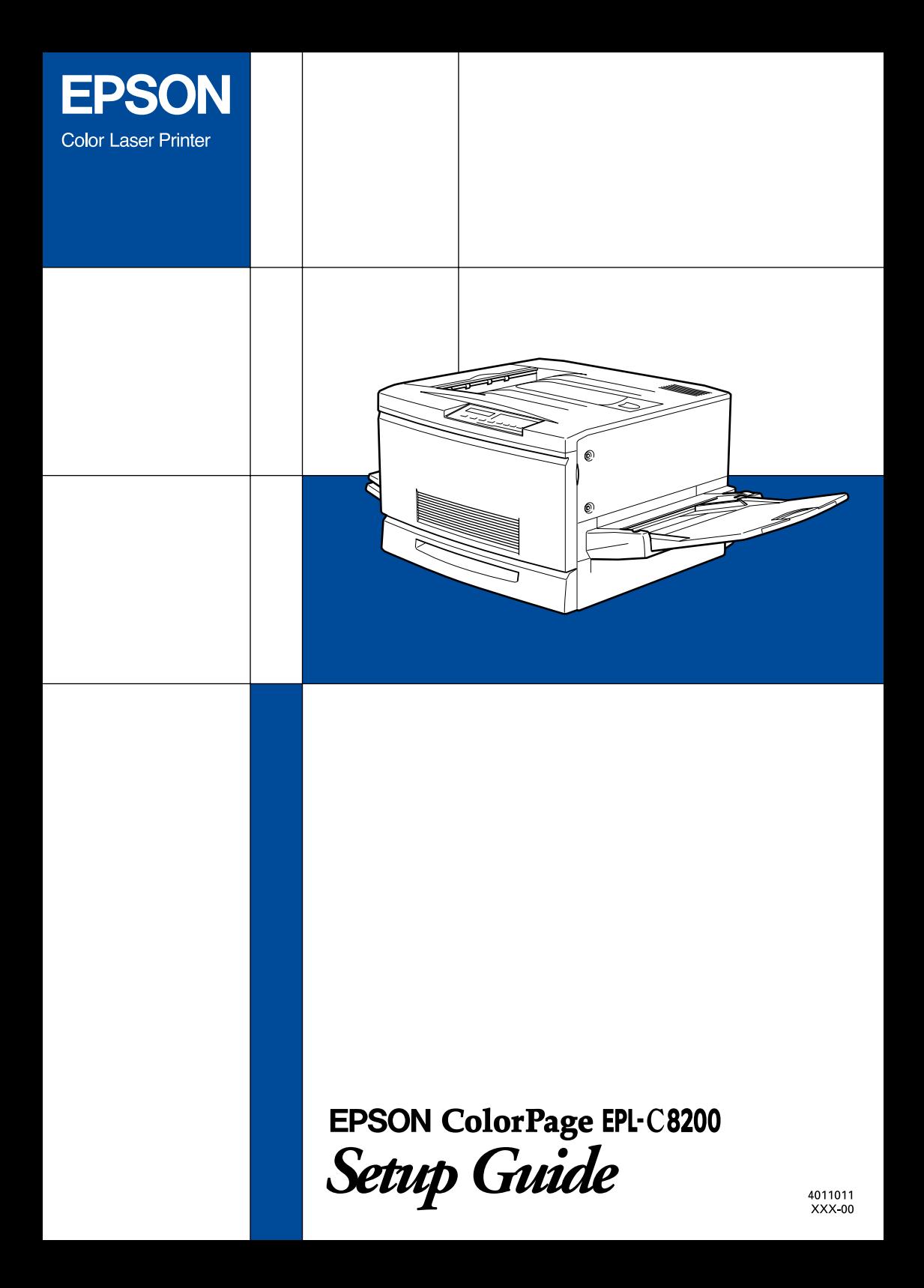

# **Where to Find Information**

#### *Unpacking Guide*

Provides you with information and instructions on how to unpack and place the printer. Before using the printer, you need to remove all protective materials as described in the instructions contained in this guide.

#### *Setup Guide (this manual)*

Provides you with information on assembling the printer's parts and installing the printer's software.

#### *Reference Guide*

Provides you with detailed information on the printer's functions, maintenance, troubleshooting, and technical specifications.

### *Administrator's Guide (online guide)*

Provides network administrators with information on both the printer driver and network settings.

### *Color Guide (online guide)*

Provides you with detailed information and useful tips on color printing.

#### *Quick Reference*

Provides you with information on replacing consumables, clearing jammed paper, and a panel message list. This guide can be hung on the printer with the hook provided.

### *Online Help*

Provides you with detailed information and instructions on the printer software that controls your printer (online help will be automatically installed when you install the printer's software).

# **EPSON®**

# **ColorPage EPL-C8200**

Color Laser Printer

All rights reserved. No part of this publication may be reproduced, stored in a retrieval system, or transmitted in any form or by any means, mechanical, photocopying, recording, or otherwise, without the prior written permission of SEIKO EPSON CORPORATION. No patent liability is assumed with respect to the use of the information contained herein. Neither is any liability assumed for damages resulting from the use of the information contained herein.

Neither SEIKO EPSON CORPORATION nor its affiliates shall be liable to the purchaser of this product or third parties for damages, losses, costs, or expenses incurred by purchaser or third parties as a result of: accident, misuse, or abuse of this product or unauthorized modifications, repairs, or alterations to this product, or (excluding the U.S.) failure to strictly comply with SEIKO EPSON CORPORATION's operating and maintenance instructions.

SEIKO EPSON CORPORATION shall not be liable against any damages or problems arising from the use of any options or any consumable products other than those designated as Original Epson Products or Epson Approved Products by SEIKO EPSON CORPORATION.

EPSON is a registered trademark of SEIKO EPSON CORPORATION.

Microsoft and Windows are registered trademarks of Microsoft Corporation in the United States of America and other countries.

*General Notice:* Other product names used herein are for identification purposes only and may be trademarks of their respective owners. EPSON disclaims any and all rights in those marks.

Copyright © 1999 by SEIKO EPSON CORPORATION, Nagano, Japan

Printed on Recycled Paper.

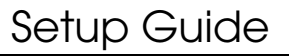

# **Declaration of Conformity**

#### **According to ISO/IEC Guide 22 and EN 45014**

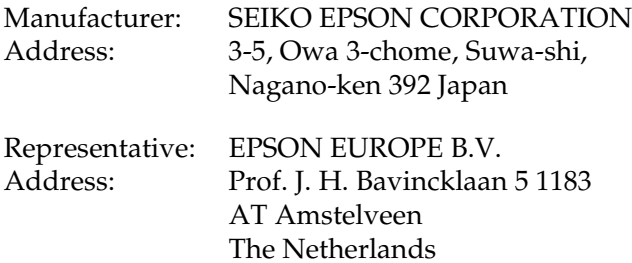

Declares that the Product:

Product Name:Color Laser Printer Model: YBB-1

Conforms to the following Directive(s) and Norm(s):

Directive 89/336/EEC:

EN 55022 Class B EN 50082-1 IEC 801-2 IEC 801-3 IEC 801-4

Directive 73/23/EEC:

EN 60950

July 1999

H. Horiuchi President of EPSON EUROPE B.V.

# *Contents*

#### *[1 Safety Instructions](#page-8-0)*

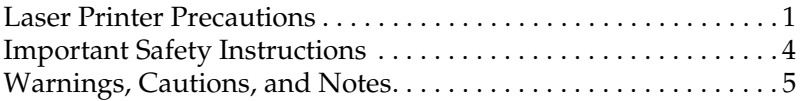

#### *[2 System Requirements](#page-13-0)*

#### *[3 Assembling the Printer](#page-14-0)*

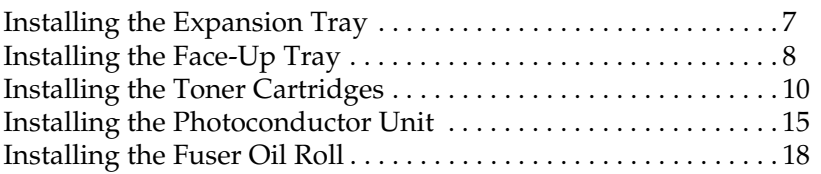

#### *[4 Installing the Options](#page-29-0)*

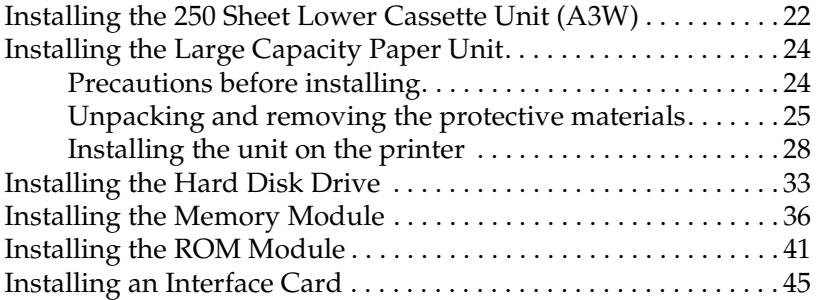

#### *[5 Plugging in the Printer](#page-54-0)*

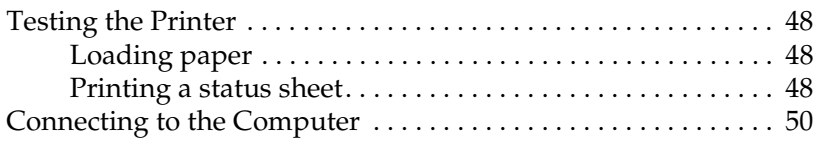

### *[6 Installing the Printer Software](#page-58-0)*

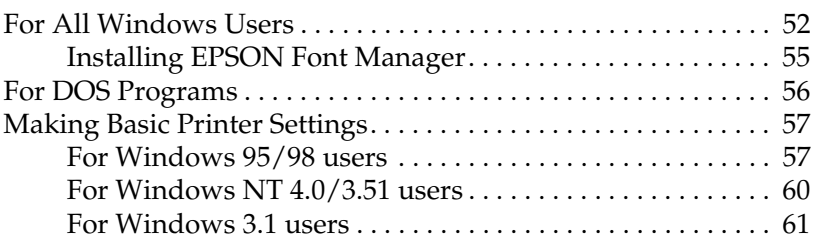

# *[7 Accessing Online Help](#page-70-0)*

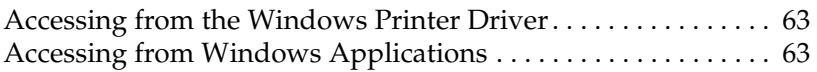

## *[8 Printing with Windows](#page-71-0)*

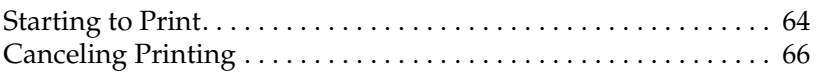

# *[9 Using the Online Guide](#page-75-0)*

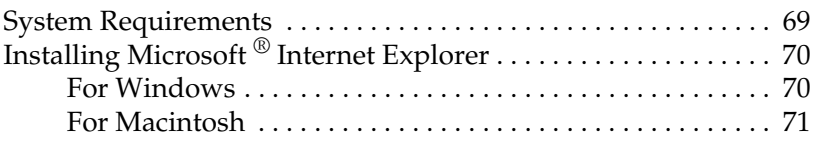

### *[10](#page-79-0)[Safety Information](#page-79-0)*

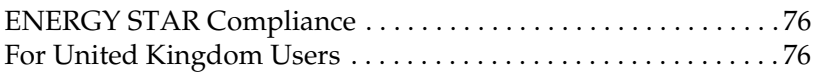

*[Index](#page-86-0)*

# <span id="page-8-0"></span>*1 Safety Instructions*

# <span id="page-8-1"></span>*Laser Printer Precautions*

This printer uses laser technology. The following precautions apply whenever you use the laser printer. Even if you are familiar with other types of printers, be sure to follow these precautions carefully to ensure safe, efficient operation.

- $\Box$  Because the printer weighs approximately 70 kg (154 lb), you should not lift or carry it by yourself. Four people should carry it, lifting it by the correct positions. Refer to the instructions in the *Unpacking Guide*.
- ❏ Be careful not to touch the fuser, which is marked CAUTION! HIGH TEMPERATURE, or the surrounding areas. If the printer has been in use, the fuser and the surrounding areas may be very hot.

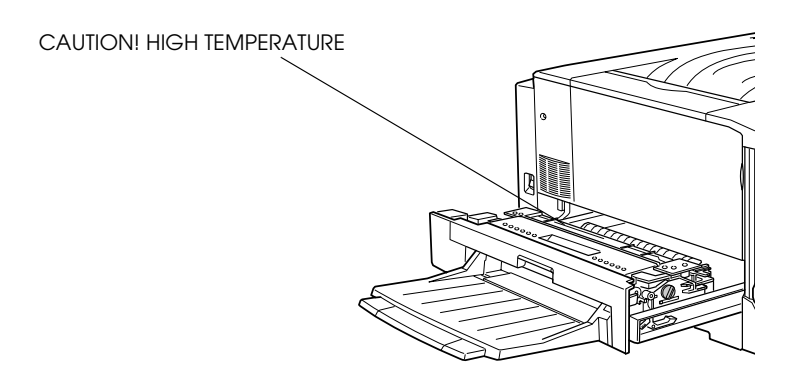

❏ Avoid touching the components inside the printer unless instructed to do so in this guide.

- ❏ Never force the printer's components into place. Although the printer is designed to be sturdy, rough handling can damage it.
- ❏ When handling the toner cartridges, always place them on a clean, smooth surface.
- ❏ Do not attempt to modify or take apart the toner cartridge. It cannot be refilled.
- ❏ Try not to touch the toner and avoid all contact with your eyes.
- ❏ Do not dispose of the used toner cartridges, fuser oil roll, or waste toner collector in fire, as they can explode and cause injury. Dispose of them according to local regulations.
- ❏ Do not use a toner cartridge for at least one hour after moving it from a cool to a warm environment.
- ❏ Keep the fuser oil roll horizontal at all times. Do not tilt it or lean it against something, as it can cause oil leakage and reduce print quality.
- ❏ When removing the photoconductor unit, avoid exposing it to room light any longer than necessary. The unit contains a light-sensitive drum, which is the green cylinder that can be seen through the openings to the unit. Exposure to light can damage the drum, causing dark or light areas to appear on the printed page and reducing the service life of the drum. If you need to keep the unit out of the printer for long periods, cover it with an opaque cloth.

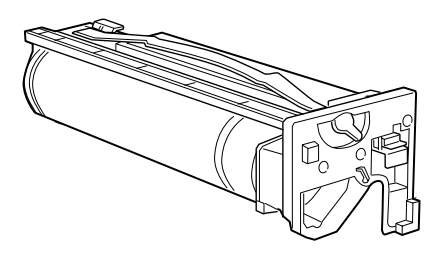

- ❏ Be sure not to scratch the surface of the drum. When you remove the photoconductor unit from the printer, always set the unit on a clean, smooth surface. Also, avoid touching the drum, since oil from your skin can permanently damage its surface and may affect print quality.
- ❏ To get the best print quality, do not store the photoconductor unit in an area subject to direct sunlight, dust, salty air, or corrosive gasses (such as ammonia). Avoid locations subject to extremes or rapid changes of heat or humidity. Also, be sure to keep consumable components out of the reach of children.
- ❏ Do not leave jammed paper in the printer. It can cause the printer to overheat.

#### *Hinweis:*

*Die Geräteanschlußleitung muß den einshlägigen Normen genügen. Es muß eine dreiadrige Leitung verwendet werden. Die Anshlußleitung darf nicht leichter als H05VV-F order H05VVH2- F sein.*

*Maschinenlärminformations-Verordnung-3. GSGV, 18. 01. 1991: Der arbeitsplatzbezogene schalldruckpegel beträgt 70 dB (A) oder weniger gemäß ISO 7779.*

# <span id="page-11-0"></span>*Important Safety Instructions*

Read all of these instructions before operating your printer.

- ❏ Follow all warnings and instructions marked on the printer.
- ❏ Unplug this printer from the electrical outlet before cleaning. Use a damp cloth for cleaning and do not use liquid or aerosol cleaners.
- ❏ Do not use this printer near water.
- ❏ Do not place the printer on an unstable cart, stand, or table.
- ❏ Slots and openings in the cabinet and the back or bottom are provided for ventilation. Do not block or cover them. Do not put the printer on a bed, sofa, rug, or other similar surface or in a built-in installation unless proper ventilation is provided.
- ❏ Use the type of power source indicated on the label. If you are not sure of the type of power available, consult your dealer or local power company.
- ❏ If you are unable to insert the AC plug into the electrical outlet, contact an electrician.
- ❏ Do not put your printer where the cord will be stepped on.
- ❏ Avoid using outlets that other appliances are plugged into.
- ❏ Use only an electrical outlet that meets the power requirements of this printer.
- ❏ Never push objects of any kind through cabinet slots as they may touch dangerous voltage points or short out parts that could result in fire or electric shock.
- ❏ Never spill liquid of any kind on the printer.
- ❏ Unless specifically instructed in this guide, do not attempt to service this product yourself. Opening or removing those covers that are marked "Do Not Remove" may expose you to dangerous voltage points or other risks. Refer all servicing in those compartments to service personnel.
- ❏ Unplug the printer and refer servicing to qualified service personnel under the following conditions:

If the power cord or plug is damaged; if liquid has entered the printer; if the printer has been dropped or the cabinet damaged; if the printer does not operate normally or exhibits a distinct change in performance. Adjust only those controls that are covered by the operating instructions.

❏ If you plan to use the printer in Germany, observe the following:

To provide adequate short-circuit protection and overcurrent protection for this printer, the building installation must be protected by a 16 Amp circuit breaker.

Bei Anschluß des Druckers an die Stromversorgung muß sichergestellt werden, daß die Gebäudeinstallation mit einem 16 A-Überstromschalter abgesichert ist.

# <span id="page-12-0"></span>*Warnings, Cautions, and Notes*

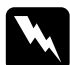

w *Warnings must be followed carefully to avoid bodily injury.*

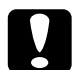

c *Cautions must be observed to avoid damage to your equipment.*

*Notes contain important information and useful tips on the operation of your printer.* 

<span id="page-13-0"></span>To use your printer with a PC, you need Microsoft<sup>®</sup>Windows<sup>®95</sup>, 98, Windows  $NT^{\circledR}$  4.0, Windows 3.1, or Windows NT 3.51; and a shielded, twisted-pair parallel interface cable.

To install and use the printer software (printer driver and utilities) included on the CD-ROM or floppy disk packed with your printer, your system should meet the following requirements:

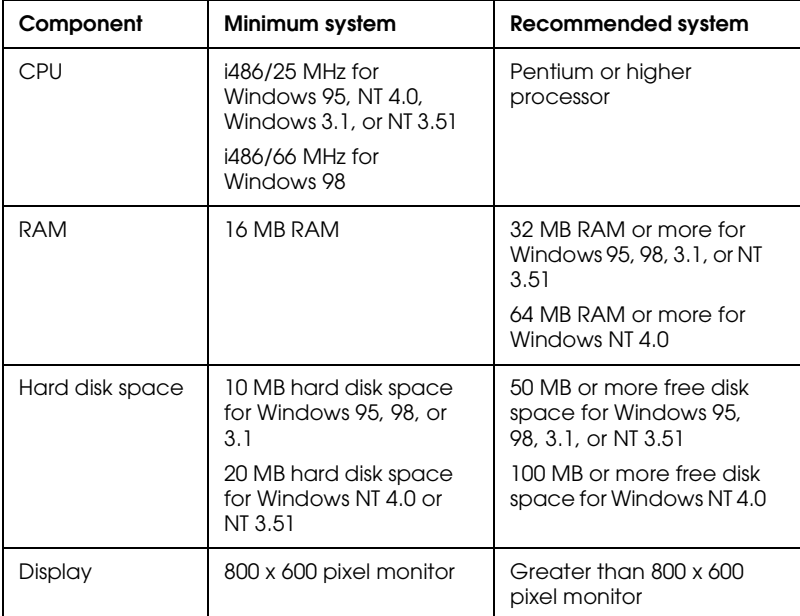

#### *Note:*

- ❏ *Depending on the size of your printer data, you may need more memory and hard disk space than above.*
- ❏ *The EPSON Status Monitor 3 utility is not available for Windows 3.1 and Windows NT 3.51.*

# <span id="page-14-0"></span>*3 Assembling the Printer*

Before assembling the printer, make sure that all protective materials packed around and inside your printer are removed. Follow the instructions in the *Unpacking Guide* to remove these materials.

# <span id="page-14-1"></span>*Installing the Expansion Tray*

The expansion tray is used for the wide-size paper setting. To install the expansion tray on the right side of the printer, follow the procedure below.

1. Hold the expansion tray vertically. Then insert its right leg into the hollow of the MP tray to fit the pin on the leg into the hole on the MP tray. Make sure that the gears of both trays fit properly.

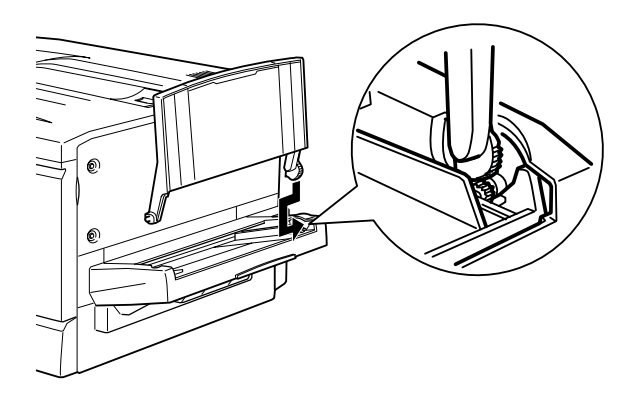

2. While holding the expansion tray vertically, insert the left leg into the MP tray until the pin clicks into place in the hole on the MP tray.

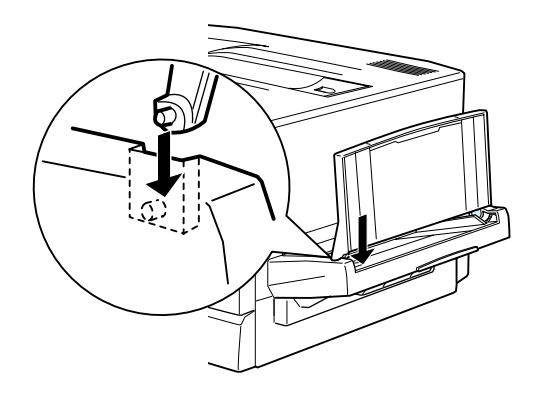

# <span id="page-15-0"></span>*Installing the Face-Up Tray*

Install the face-up tray onto the left side of the printer as follows:

- 1. Locate the output slot on the left side of the printer.
- 2. Squeeze the metal spring on the right side of the face-up tray so that the end of the spring is folded down against the tray as shown below.

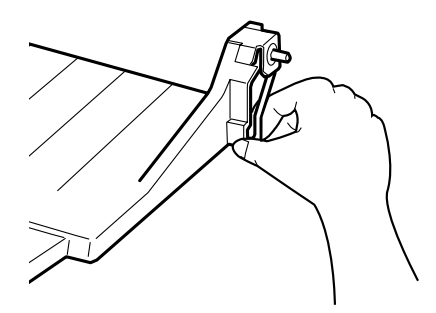

3. Insert the plastic mounting pin on the right side of the face-up tray into the corresponding hole inside the output slot.

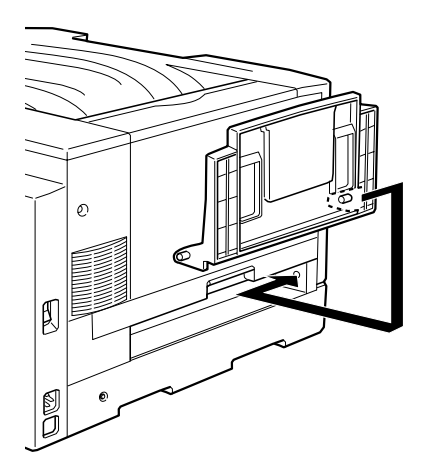

4. Insert the left mounting pin on the face-up tray into the hole on the left side of the output slot.

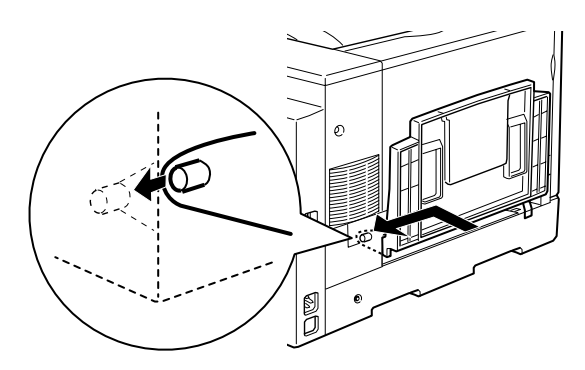

5. Release the spring so that the end rests against the outer case of the printer as shown below.

*Caution:*<br> *Do not insert the metal spring into the output slot or any holes in the printer case. Doing so may damage the face-up tray or your printer.*

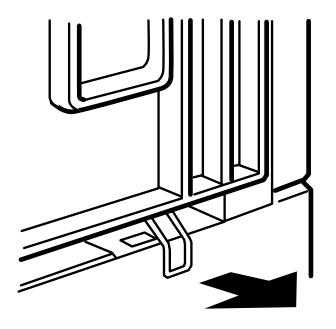

# <span id="page-17-0"></span>*Installing the Toner Cartridges*

You need to install four cartridges in the printer.

# *Note:*

- ❏ *If toner gets on your skin or clothes, wash it off with soap and water immediately.*
- ❏ *Do not install a cartridge for at least an hour after moving it from a cool to a warm environment.*

1. Open the front cover.

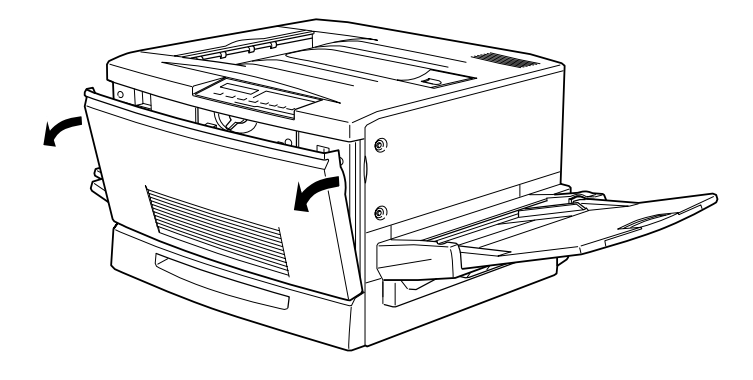

2. Check which color appears in the cartridge installment window and prepare a cartridge with the same color.

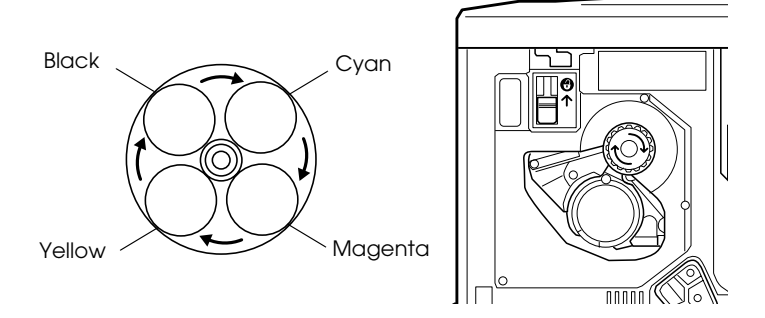

3. Take the cartridge out of its package, and gently shake it back and forth and front to back as shown below to distribute the toner evenly.

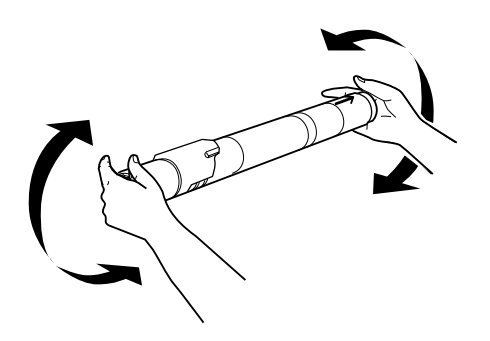

4. Hold the cartridge with the arrow side facing up, and insert it all the way into the cartridge slot.

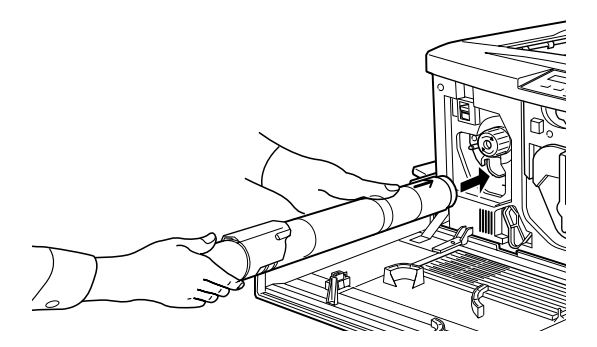

5. Turn the cartridge knob clockwise 90 degrees so that the  $\bullet$ symbol on the knob is in the position shown below. By turning the knob, the cartridge is pressed into the slot and installed completely.

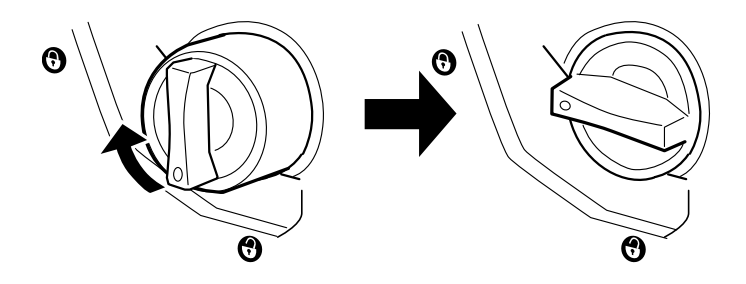

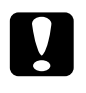

**Caution:**<br>Be sure to turn the knob all the way to the locked position. *Otherwise, you may have toner problems or leakage.*

6. Push up the switch located at the upper left, then release it.

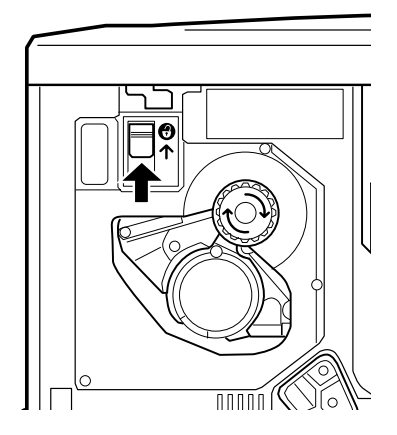

7. Turn the round knob located just above the cartridge installation window clockwise until it stops. The switch drops down to the lower position automatically and the next cartridge slot appears in the installation window.

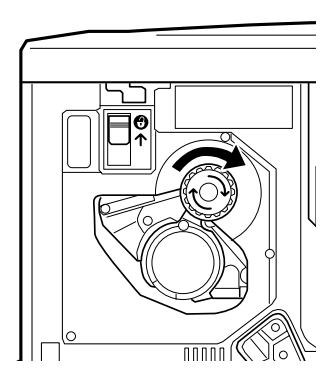

## *Note:*

*If the knob cannot be moved, first check that the switch is in the upper position. Do not turn the knob by force.*

- 8. Install the cartridges as described in steps 2 to 7 (for the last cartridge, you can skip step 7).
- 9. Close the front cover.
- 10. See the next section for instructions on how to install the photoconductor unit.

# <span id="page-22-0"></span>*Installing the Photoconductor Unit*

Before installing the photoconductor unit, read the following handling precautions:

- ❏ When installing the photoconductor unit, avoid exposing it to room light any longer than necessary.
- ❏ Be sure not to scratch the surface of the drum. Also, avoid touching the drum, since oil from your skin may permanently damage its surface and affect print quality.
- ❏ Keep the photoconductor unit out of the reach of children.

To install the photoconductor unit:

- 1. Open the front cover.
- 2. Turn the large lever counterclockwise 90 degrees.

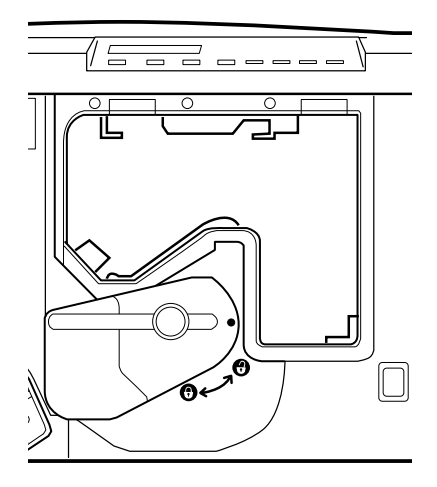

3. Take the photoconductor unit out of its package and unwrap the protective sheet while holding the handle as shown below.

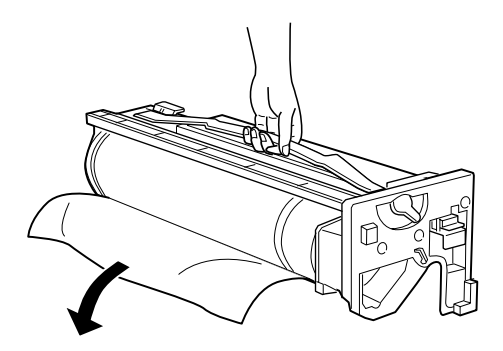

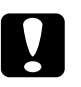

- c *Caution:* ❏ *Be sure not to touch or scratch the surface of the drum.*
	- ❏ *When replacing the photoconductor unit, avoid exposing it to room light any longer than necessary.*
- 4. Hold the handle on top of the photoconductor unit and place the unit on the guide rails. Insert it all the way into the printer.

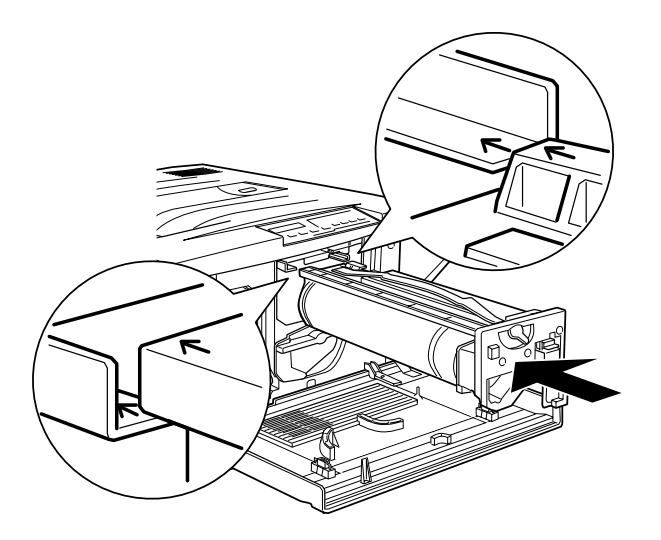

5. Turn the small lever on the photoconductor unit to the left.

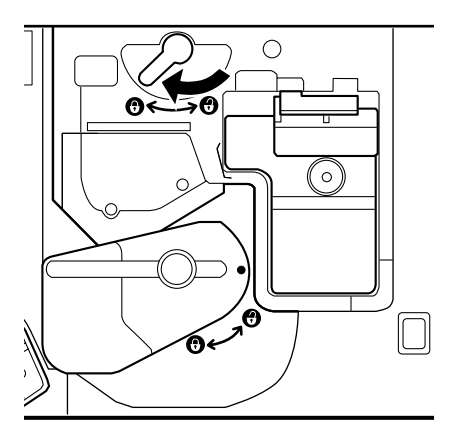

6. Turn the large lever clockwise 90 degrees.

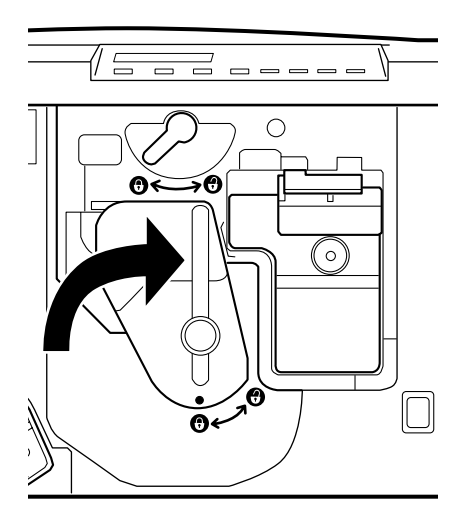

7. Close the front cover.

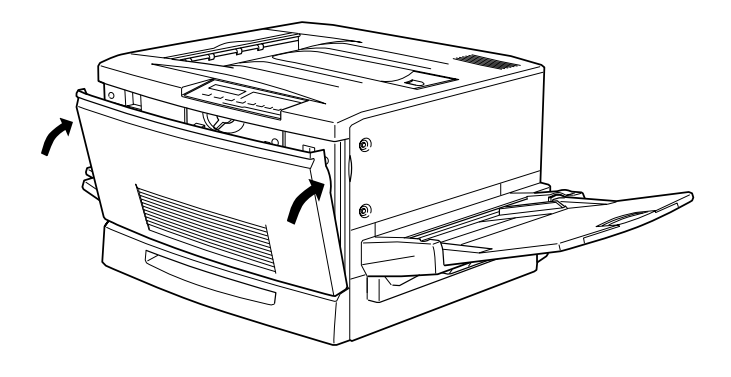

# <span id="page-25-0"></span>*Installing the Fuser Oil Roll*

Before installing the fuser oil roll, read the following handling precautions:

- ❏ Do not touch the white roll surface.
- ❏ If oil gets on your skin or clothes, wash it off immediately.
- ❏ The roll should always be kept horizontal. Do not tilt or lean it against anything. Doing so might cause oil leakage and impair print quality.
- ❏ Keep the Fuser Oil roll out of the reach of children.

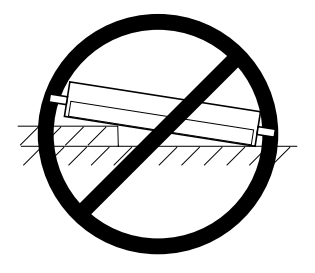

To install the fuser oil roll:

1. Pull down the Face-up Tray.

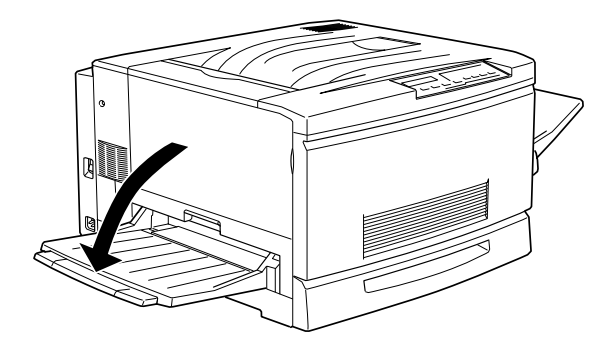

2. Hold the handle of the fuser unit and pull it all the way out.

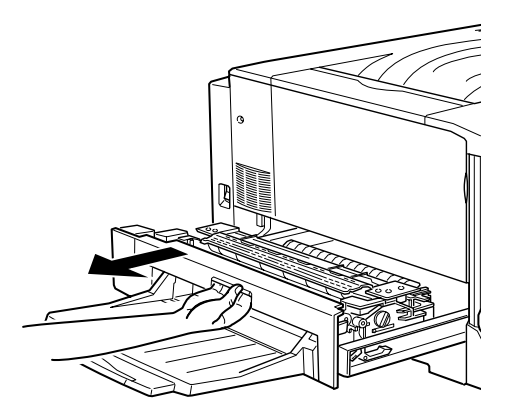

3. Take the fuser oil roll out of its box, and remove the cover and two pins as shown below:

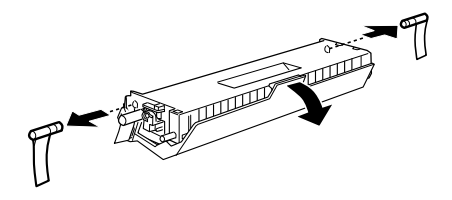

*Note: Do not touch the white roll surface.*

4. Hold the roll handle and insert the new fuser oil roll into the fuser unit, matching the green marks on the roll and unit.

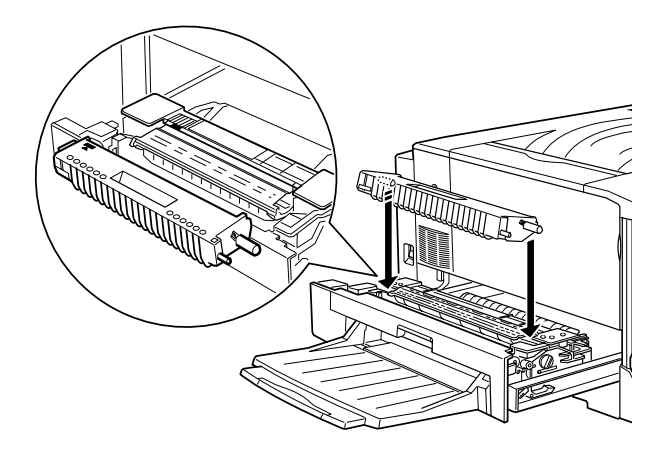

5. Push the roll down firmly until it clicks into place.

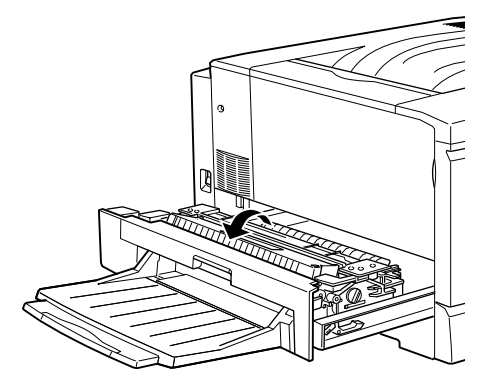

6. Push the fuser unit into the printer until it clicks into place.

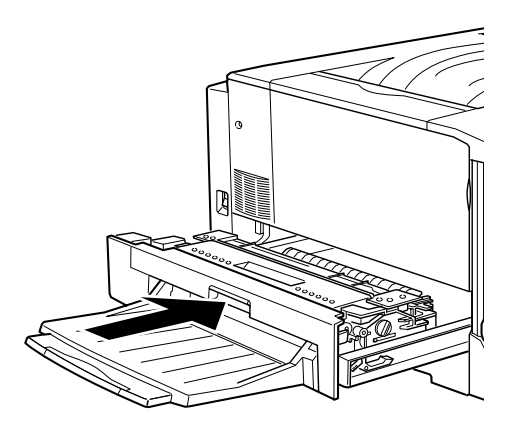

# <span id="page-29-0"></span>*4 Installing the Options*

If you purchased any options with the printer, install them before plugging in the printer.

# <span id="page-29-1"></span>*Installing the 250 Sheet Lower Cassette Unit (A3W)*

This cassette is designed for A3W size paper only. You can load up to 250 sheets in this cassette.

1. Remove the protective materials from the cassette.

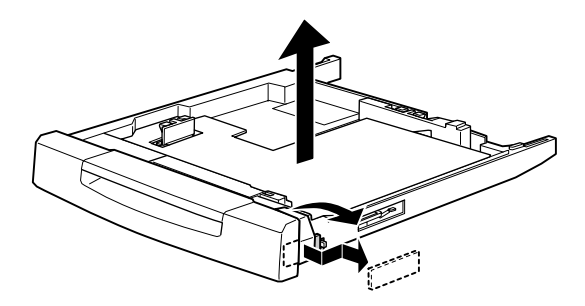

*Note:*

*The 250 Sheet Lower Cassette Unit (A3W) cannot be used with the Large Capacity Paper Unit or the 500-Sheet Paper Cassette Unit.*

2. Pull the printer's lower cassette unit all the way out and remove it by lifting up.

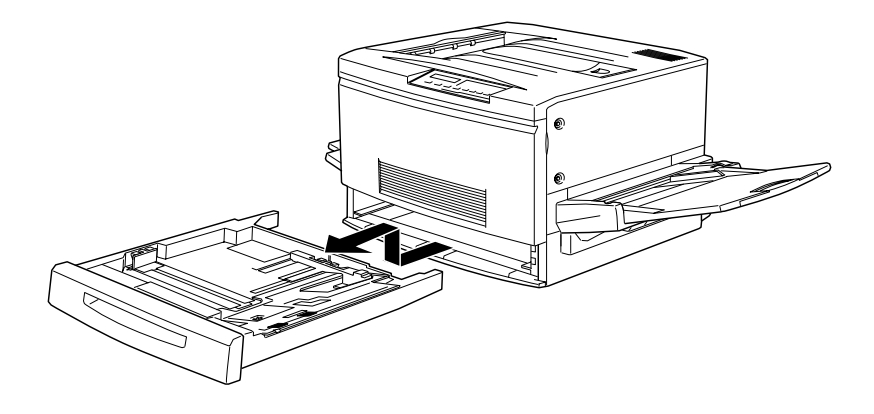

3. Put both legs of the optional lower cassette unit (A3W) on the printer's slot guide, then insert it into the printer. Push the cassette unit all the way in.

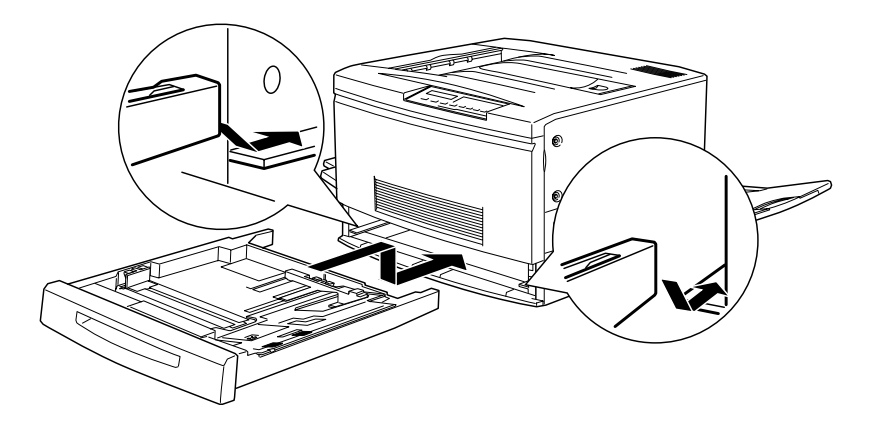

# <span id="page-31-0"></span>*Installing the Large Capacity Paper Unit*

The optional Large Capacity Paper Unit has three paper cassettes.

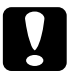

c *Caution: The optional 250 Sheet Lower Paper Cassette Unit (C81302*✽*) cannot be mounted on the Large Capacity Paper Unit or the 500- Sheet Paper Cassette Unit. If you try to do this, the units may be damaged.*

# <span id="page-31-1"></span>*Precautions before installing*

Before installing the Large Capacity Paper Unit, read the following precautions:

- ❏ Two or more people should carry this unit because it weighs approximately 24 kg (53 lb).
- ❏ When installing this unit on the printer, lock all casters at the bottom of the unit. Also when you do not need to move the unit (with the printer), lock all casters. Otherwise, the unit may cause an accident.
- $\Box$  Because the printer weighs approximately 70 kg (154 lb), you should not lift or carry it by yourself. Four people should carry it, lifting it by the correct positions as shown below:

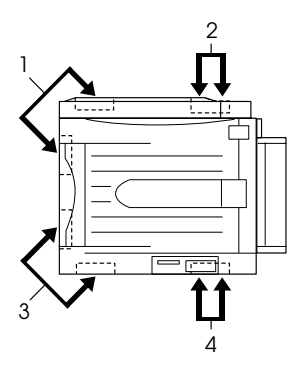

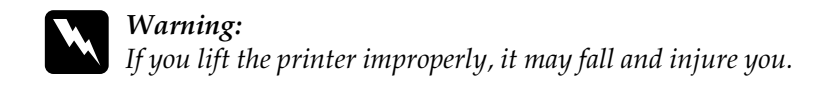

# <span id="page-32-0"></span>*Unpacking and removing the protective materials*

1. Open the box that contains the unit. Have two or more people lift the unit.

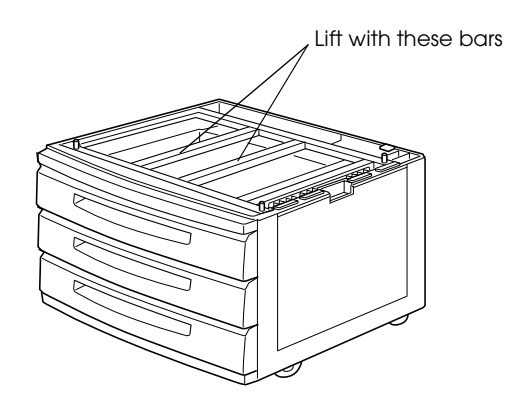

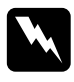

**Warning:**<br>Two or more people should lift the unit because it weighs *approximately 24 kg (53 lb).*

2. Pull out the top cassette and remove the protective materials in the following order: 1) cardboard, 2) foam material, 3) tape and plastic material. Then remove the cassette from the unit by gently lifting it up.

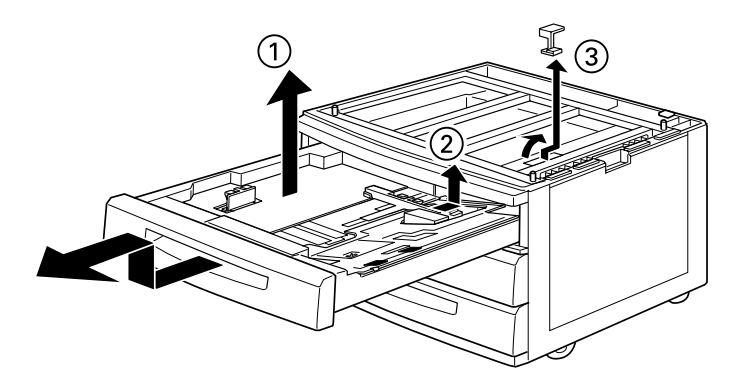

3. For the middle and lower cassettes, remove the protective materials in the same way as in step 2. Then remove the cassettes from the unit.

4. Remove the two pieces of cardboard from the inside of the unit.

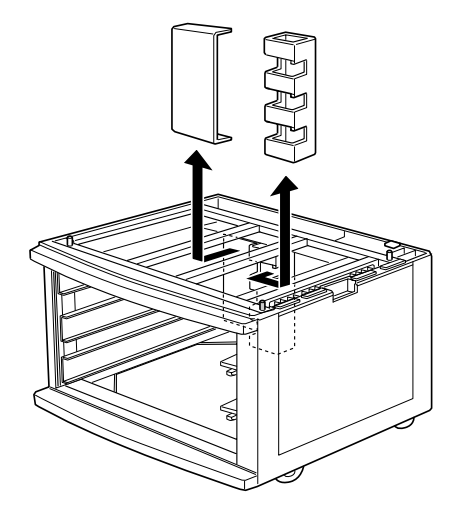

5. Return the cassettes to the unit. Lift the cassettes slightly to slide onto the guide rails, then push the cassettes all the way into the unit.

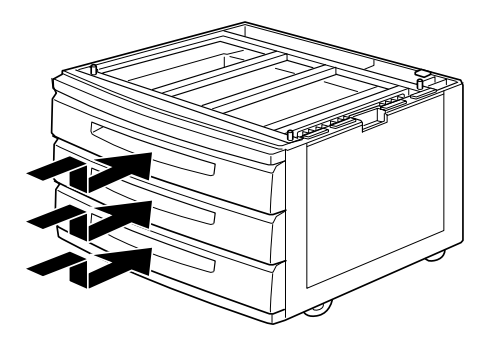

# <span id="page-35-0"></span>*Installing the unit on the printer*

1. Lock the casters at the bottom of the unit.

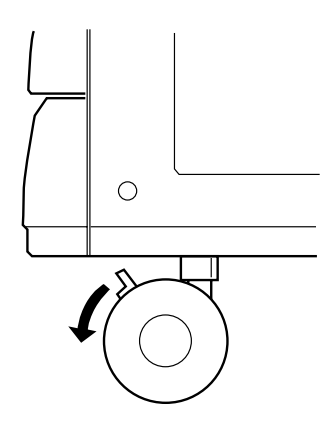

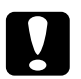

*Caution:*<br> *You should lock all casters before installing the unit on the printer. Otherwise, the unit may move and cause an accident.*

2. Remove the Face-up Tray located on the left side of the printer and fold up the expansion tray located on the right side of the printer.

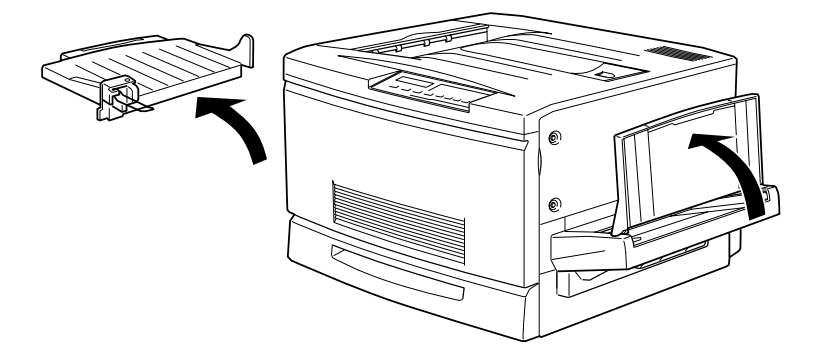
3. Lift the printer up.

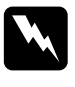

**Warning:**<br> *Four people should lift the printer by the correct positions as shown below:*

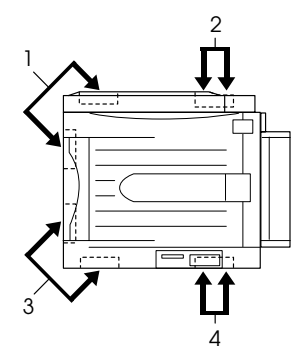

4. Keep the printer horizontal. Put it down gently on the unit so that the three pins on top of the unit fit into the holes on the bottom of the printer.

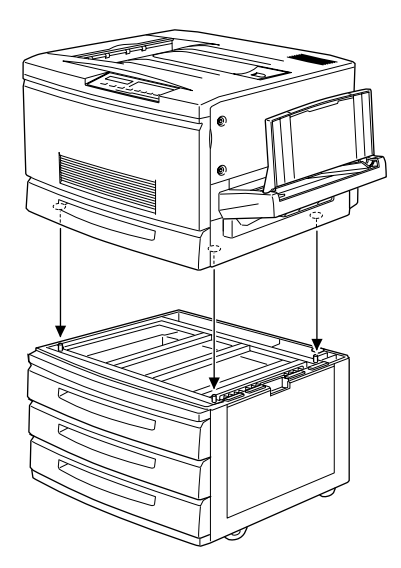

### *Note:*

*To fit the pins and holes easily, match the front and side of the printer and the unit cases.* 

5. Remove the top cassette from the unit.

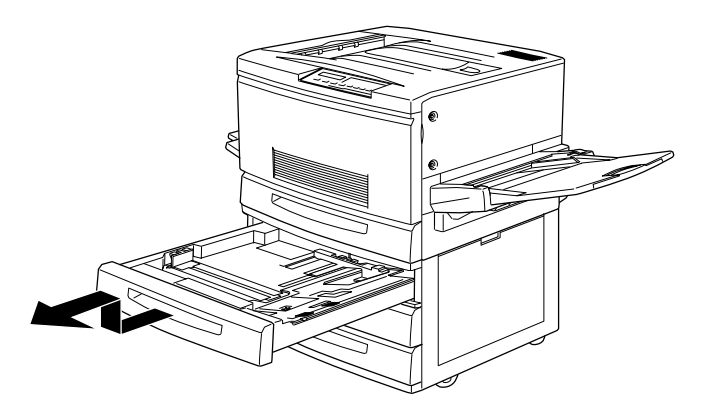

6. Tighten the two screws on the upper side of the unit to secure the printer and unit.

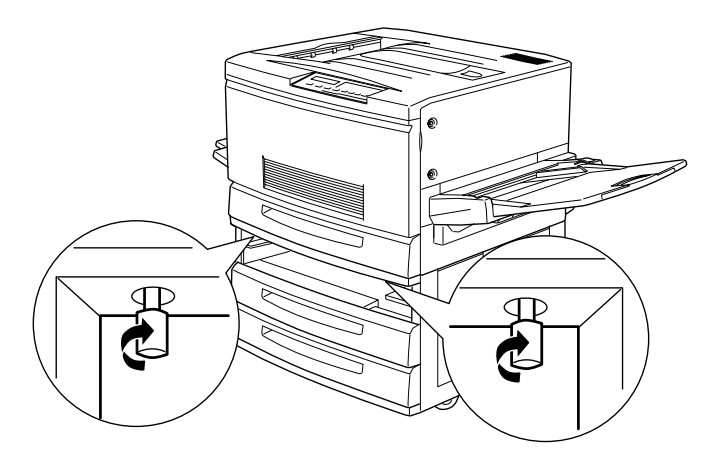

- 7. Return the top cassette to the unit.
- 8. Open the cover at the back of the unit, then remove the connector cover at the back of the printer by sliding it down.

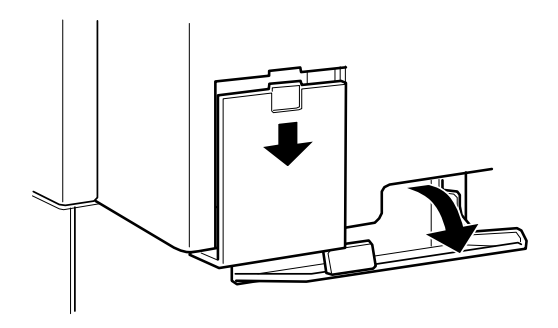

9. There are two sets of cables and connectors. Be sure that the connector size is different between the two connectors. Check the connector size first and connect each cable to the samesize connector.

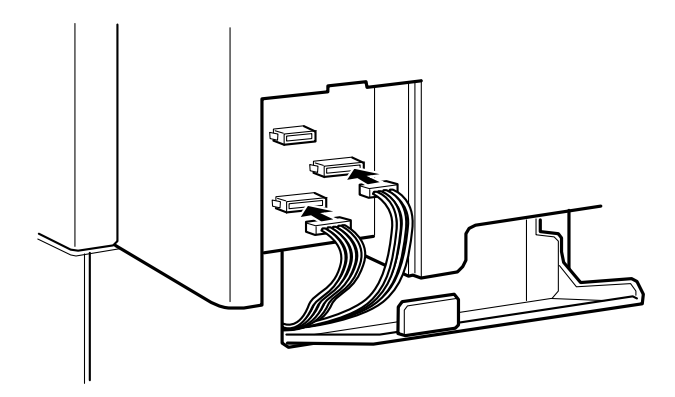

10. Attach the cables on the left side and close the cover of the unit to hold the cables down. Then attach the connector cover on the printer.

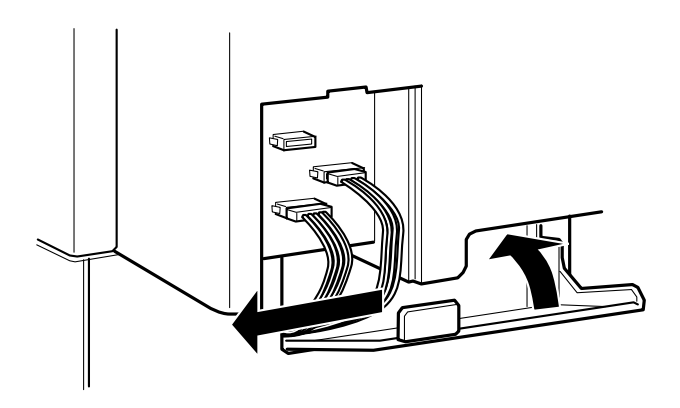

# *Installing the Hard Disk Drive*

You can increase the printer capacity by installing the optional Hard Disk Drive (C82377✽). This option allows you to print complex and large print jobs at high speed.

1. Open the printer cover and pull out the paper path unit at least 10 cm (4 inches).

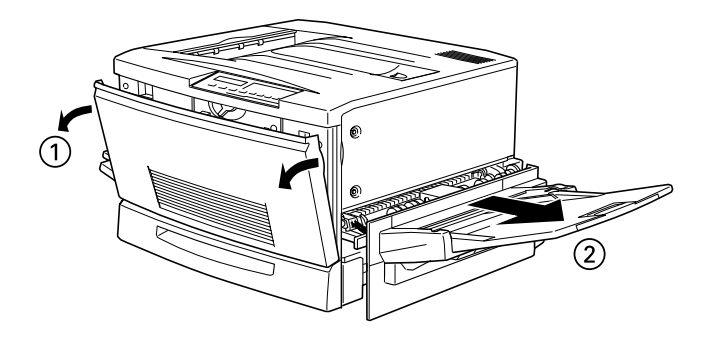

2. Remove the screws on the right side cover.

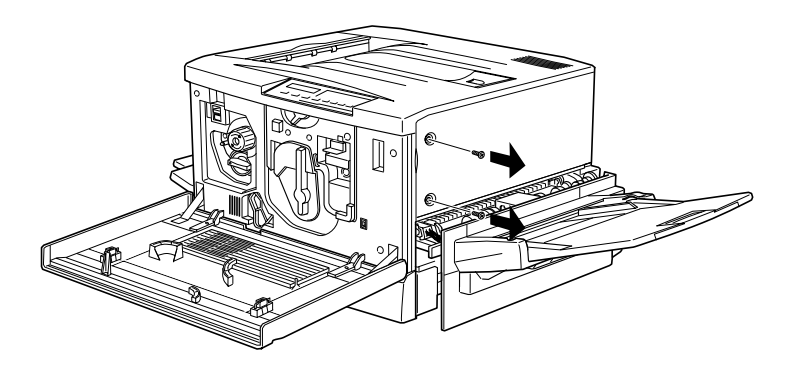

3. Open the front side of the right side cover until the pin on the cover comes out of the hole. Then remove the cover by sliding it back.

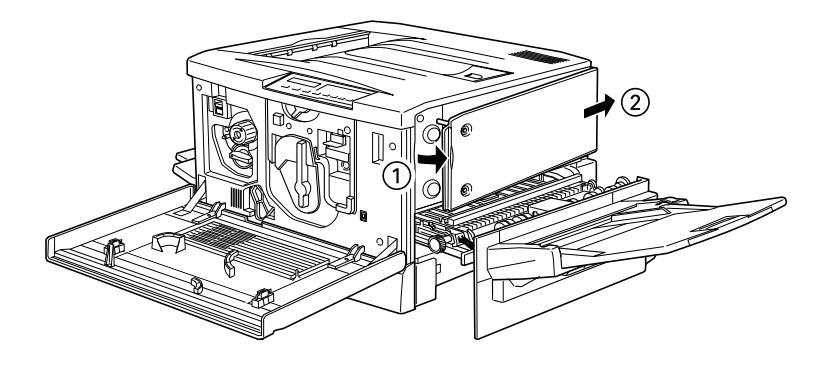

4. Press the Hard Disk Drive down until the socket and connector are firmly connected. And tighten the retaining screws with a cross-head screwdriver.

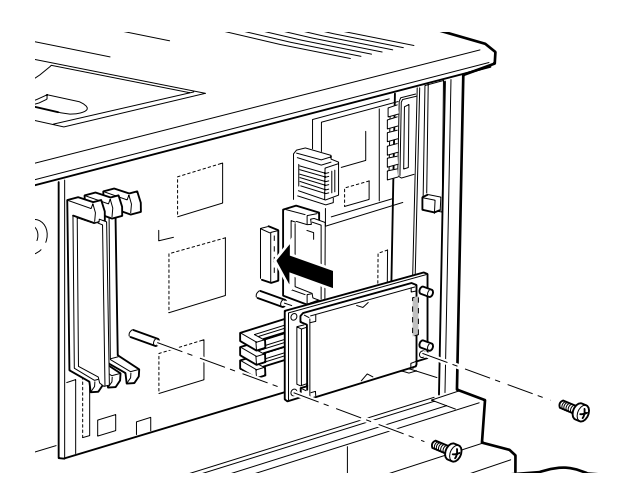

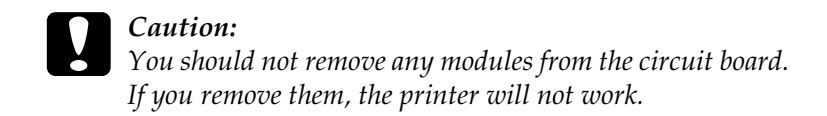

5. To replace the right side cover, first insert the cover's hook in the slot at the back of the printer, then close the front side making sure to fit the cover pin into the printer hole.

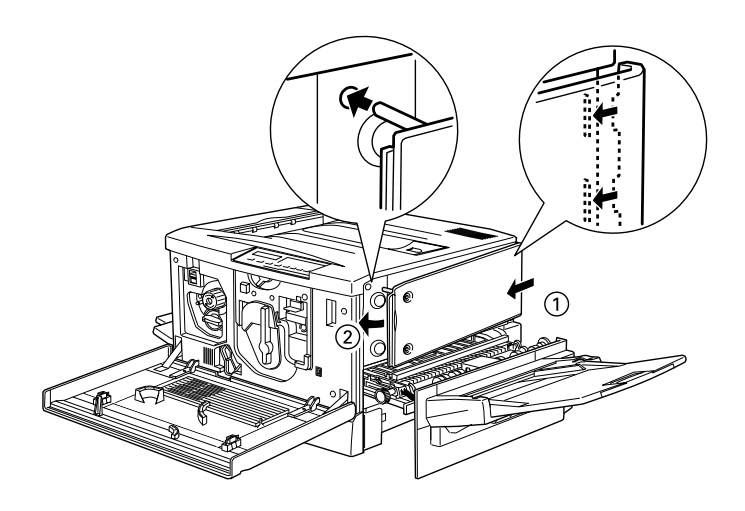

6. Secure the cover with the screws. Close the front cover and the paper path unit.

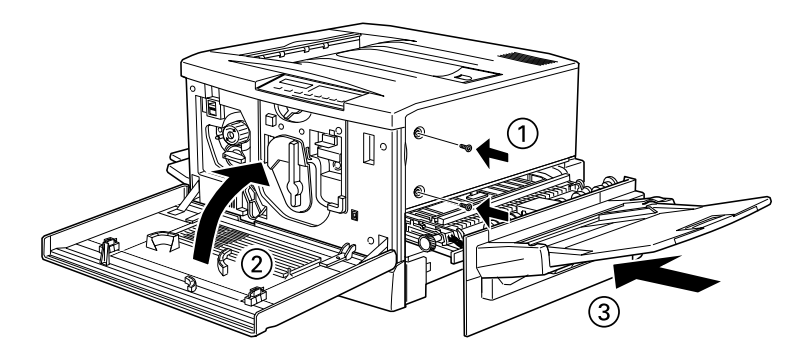

# *Installing the Memory Module*

You can increase printer memory up to 256 MB (including standard printer memory of 64 MB) by installing the optional DIMM (Dual In-line memory module). This printer has two slots for optional DIMMs.

You can purchase DIMMs from various vendors. Be sure to meet the following requirements:

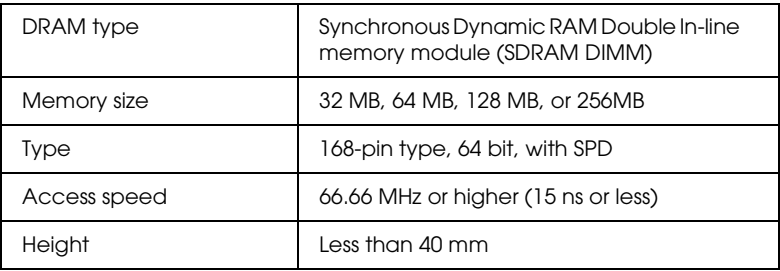

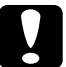

c *Caution: Before you install a memory module, be sure to discharge any static electricity by touching a grounded piece of metal. Otherwise, you may damage static-sensitive components.*

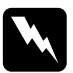

**Warning:**<br>Be careful when working inside the printer as some components *are sharp and may cause injury.*

1. Open the printer cover and pull out the paper path unit at least 10 cm (4 inches).

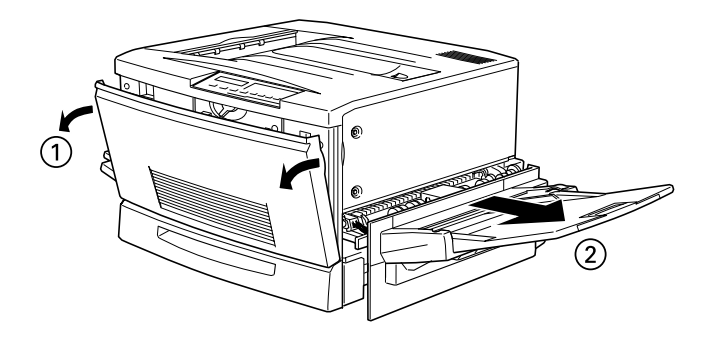

2. Remove the screws on the right side cover.

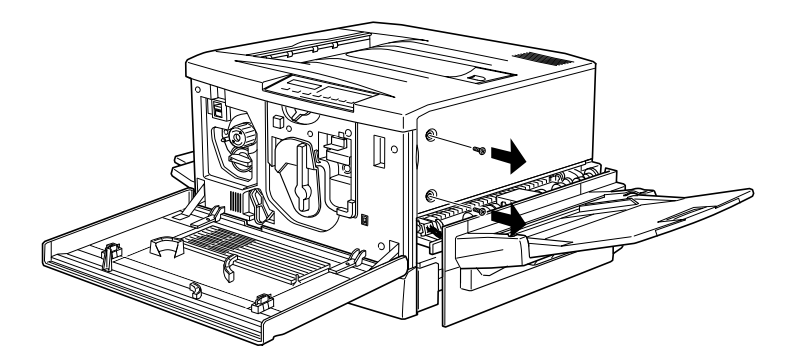

3. Open the front side of the right side cover until the pin on the cover comes out of the hole. Then remove the cover by sliding it back.

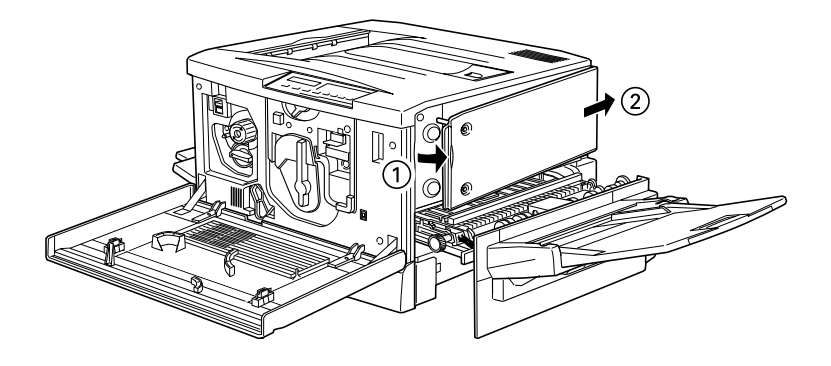

4. Check the position of the slots for optional DIMMs.

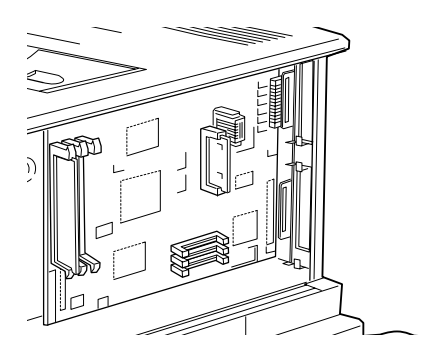

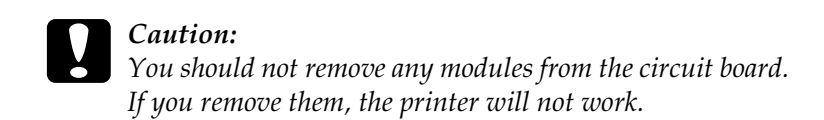

5. Insert the memory module into the slot straight (either slot is OK) as shown below. The clips on the slot fasten the DIMM when it is inserted correctly.

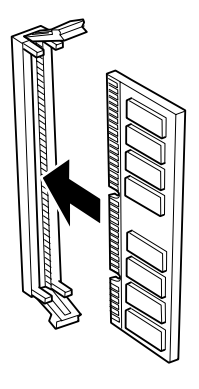

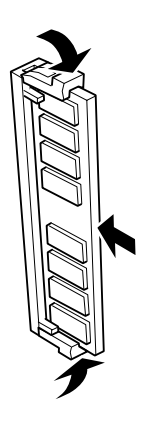

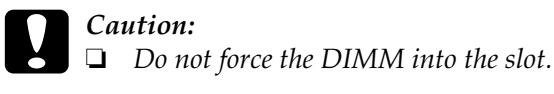

❏ *Be sure to insert the DIMM facing the correct way.*

6. To replace the right side cover, first insert the cover's hook in the slot at the back of the printer, then close the front side making sure to fit the cover pin into the printer hole.

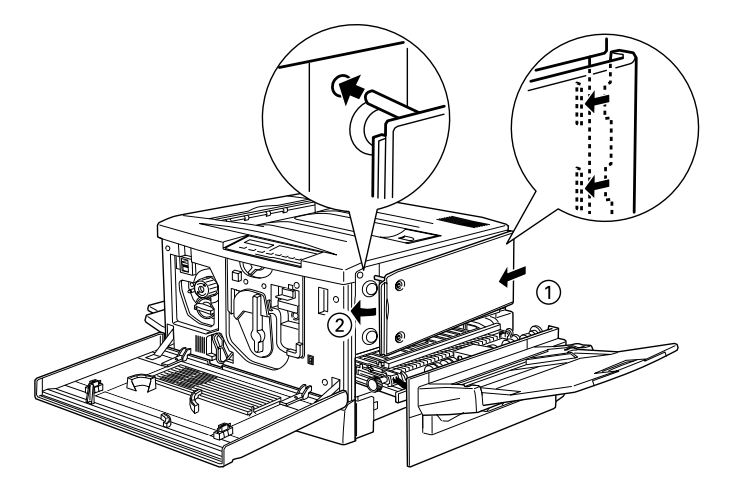

7. Secure the cover with the screws. Close the front cover and the paper path unit.

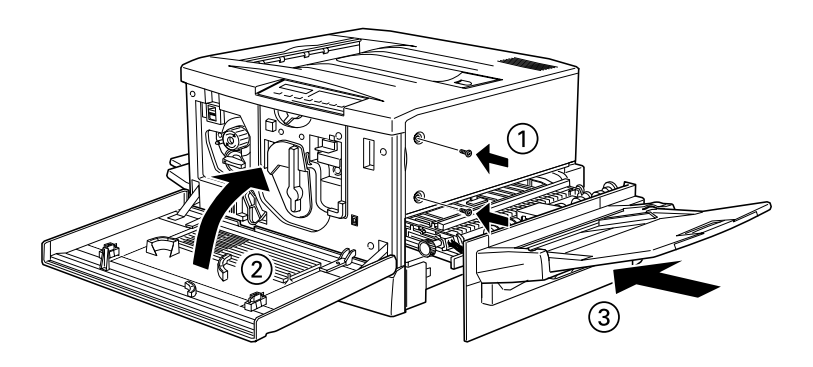

# *Installing the ROM Module*

In some locations, there are optional ROM modules that can expand your printer's features.

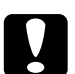

**Caution:**<br>Before you install the ROM module, be sure to discharge any *static electricity by touching a grounded piece of metal. Otherwise, you may damage static-sensitive components.*

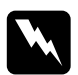

**Warning:**<br>Be careful when working inside the printer as some components *are sharp and may cause injury.*

1. Open the printer cover and pull out the paper path unit at least 10 cm (4 inches).

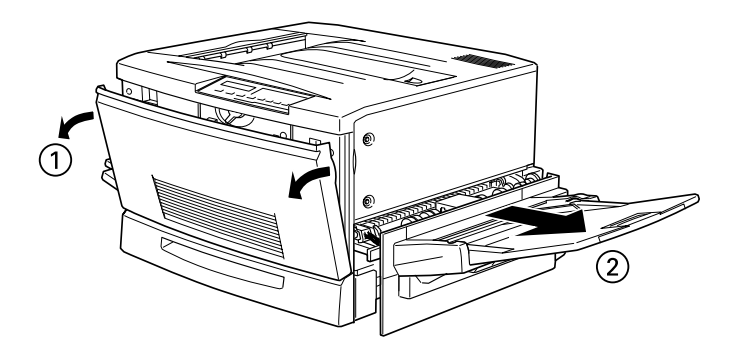

2. Remove the screws on the right side cover.

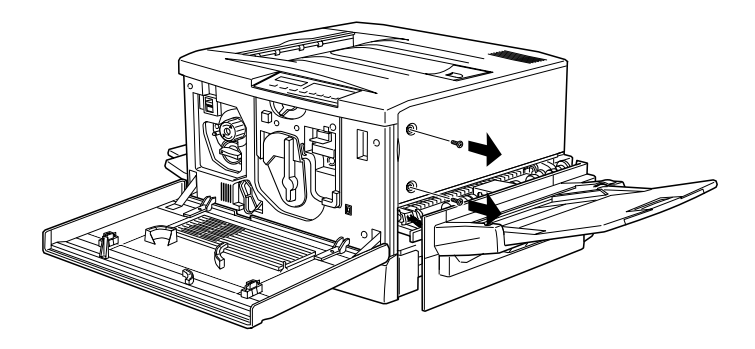

3. Open the front side of the right side cover until the pin on the cover comes out of the hole. Then remove the cover by sliding it back.

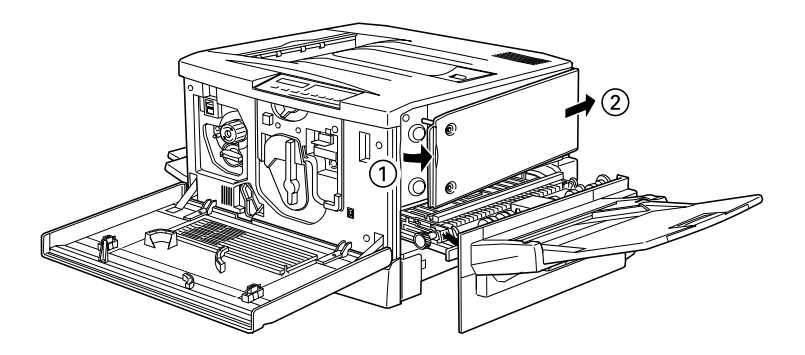

4. Check the position of the slots for a ROM module.

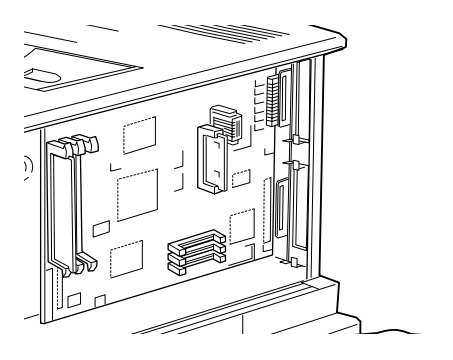

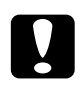

*Caution:*<br>*You should not remove any modules from the circuit board. If you remove them, the printer will not work.*

5. Insert the module all the way into slot A, making sure that the gold contact side of the module is the lower side. The X tab at the bottom of the slot will jut out when the module is inserted correctly.

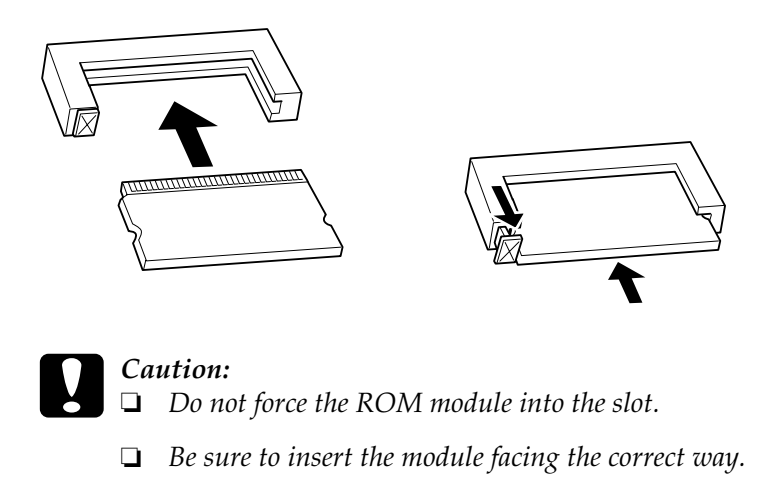

6. To replace the right side cover, first insert the cover's hook in the slot at the back of the printer, then close the front side making sure to fit the cover pin into the printer hole.

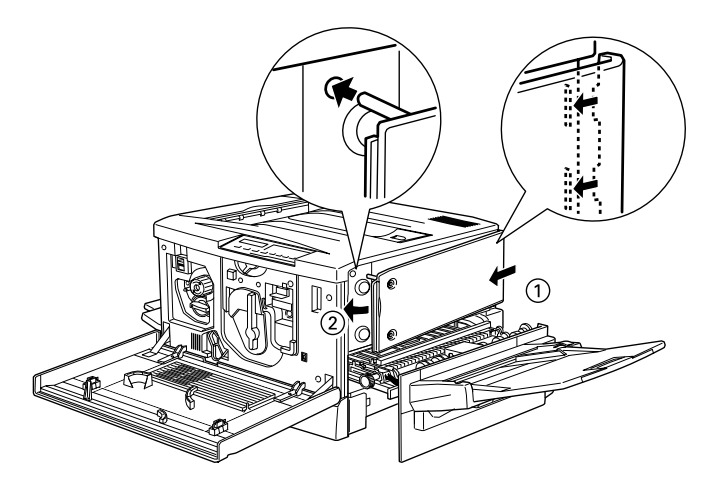

7. Secure the cover with the screws. Close the front cover and the paper path unit.

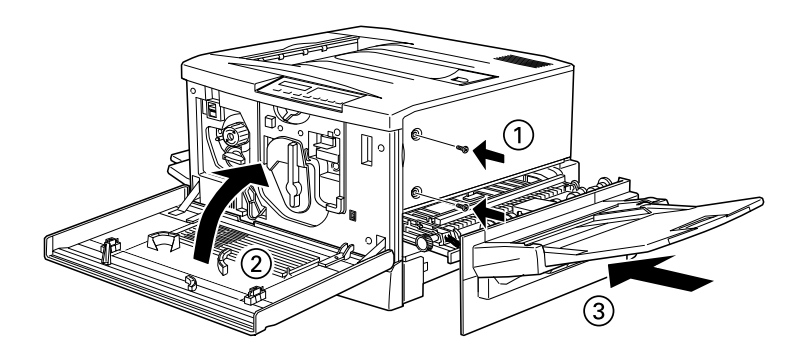

# *Installing an Interface Card*

Follow the steps below to install an optional interface card.

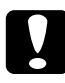

**Caution:**<br>Before you install the interface card, be sure to discharge any *static electricity by touching a grounded piece of metal. Otherwise, you may damage static-sensitive components.*

- 1. Be sure to set any switches and jumpers on the card, as necessary. See the interface card's manual for details.
- 2. Remove the screws from the shield plate on the back of the printer and remove the plate.

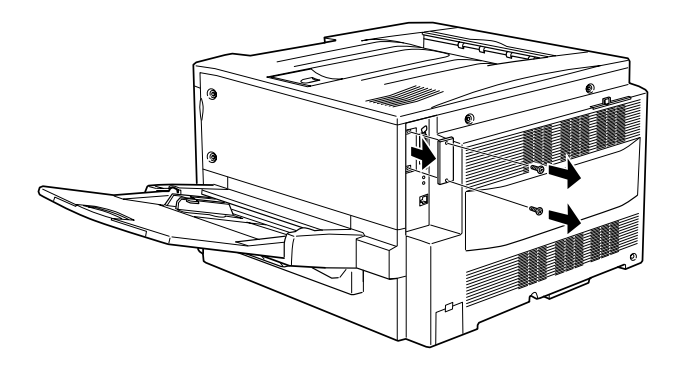

#### *Note:*

- ❏ *You can install the interface card in either slot.*
- ❏ *Store the shield plate in a safe place. You will need to reattach it if you remove the interface card later.*

3. Slide the interface card along the slots on both sides of the interface compartment. Push the card in firmly making sure that the connector at the back of the interface card is fully inserted into the printer's internal socket.

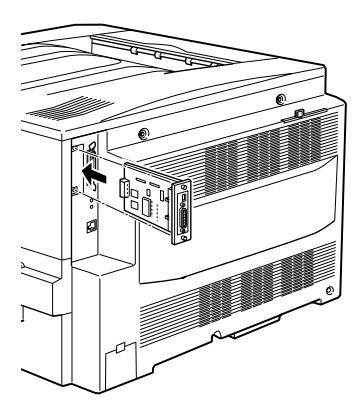

4. Replace the two screws and tighten them.

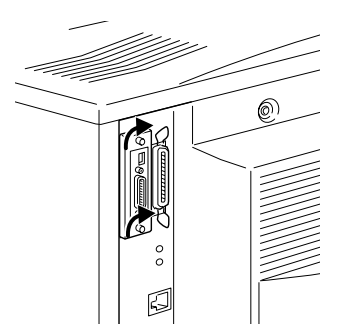

# *5 Plugging in the Printer*

1. Check the label on the left side of the printer to make sure that the voltage required by the printer matches that of the electrical outlet it will be plugged into. Also, make sure that you have the correct power cord for your power source.

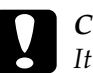

c *Caution: It is not possible to change the printer's voltage. If the required voltage and your outlet voltage do not match, contact your dealer for assistance. Do not plug in the power cord.*

2. Make sure that the printer is turned off. It is off when the  $\circ$ side of the power switch on the left side of the printer is pushed in.

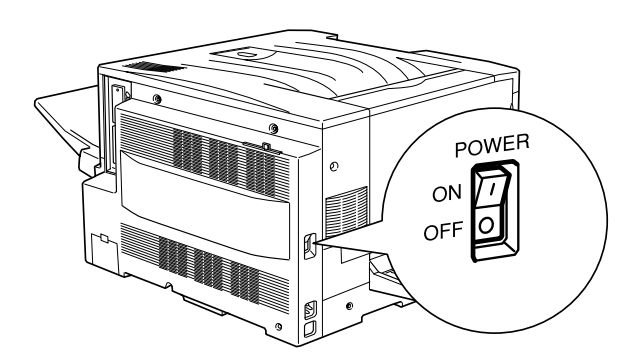

- 3. Connect the power cord to the AC inlet on the left side of the printer.
- 4. Plug the power cord into a properly grounded electrical outlet.

# *Testing the Printer*

To test whether the printer is set up correctly, print a status sheet. The status sheet contains information about the printer, including the current settings. To print a status sheet, follow the steps below.

# *Loading paper*

- 1. Fan a stack of A4 or Letter size paper, then tap it on a flat surface to even the edges.
- 2. Be sure to load paper into the MP tray long edge first. Load the stack of paper with the printable surface up and left edge of the paper resting against the left paper guide of the MP tray. Then slide the right paper guide against the right edge of the paper.

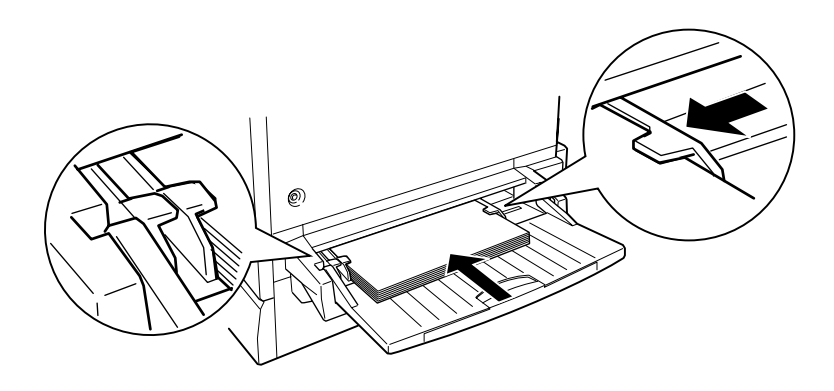

# *Printing a status sheet*

1. Turn the power switch at the left side of the printer on. The lights and the display messages are changed in the following order:

All lights turn on once and then turn off. The display shows ROM check.

The display shows RAM check XXXMB, with the actual memory size of your printer, including the memory size of optional memory module if installed, displayed in place of XXX.

The display shows SelfTest, and then shows Warming Up. The On Line light turns on.

After about five minutes, the display shows  $\text{Read}$ .

- 2. Press the Enter button. The display shows Status Sheet.
- 3. Press the Enter button again. The message on the display starts flashing and the printer starts printing the status sheet.
- 4. Check the following points in the printed status sheet:
	- ❏ The printer can print the status sheet clearly.
	- ❏ The information on the options installed to the printer is printed correctly. If you can find the installed option's name under Hardware Configurations title, it means that the printer can recognize the installed option properly.

### *Note:*

*If you installed an optional memory module,* Installed Memory *shows the total size including both default 64 MB and the optional module's size. However, if you installed two 128 MB-DIMMs, the status sheets shows 256 MB because the maximum memory size for this printer is 256 MB.*

If the printer cannot print the status sheet or you find any problem with the printing result of the status sheet, contact your dealer.

# *Connecting to the Computer*

To connect your computer to your printer's built-in parallel interface, you need a shielded, twisted-pair parallel interface cable that is IEEE-1284 compatible.

### *Note:*

*If you installed the optional interface card, you need a different type of cable. See the optional interface card's manual.*

- 1. Make sure that both the printer and the computer are off.
- 2. Plug the cable connector securely into the printer's parallel interface connector, and squeeze the wire clips together until they lock in place on both sides of the connector.

### *Note:*

*If your cable has a ground wire, connect it to the printer's ground connector as shown below.*

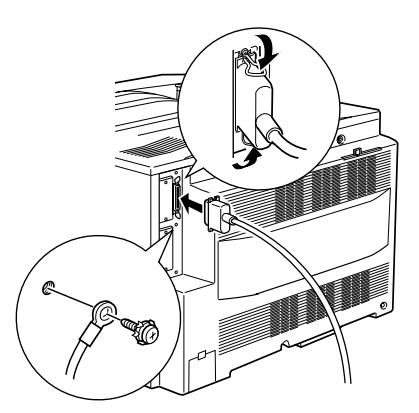

3. Plug the other end of the cable into the computer. (If the cable has a ground wire at the computer end, attach it to the ground connector at the back of the computer.)

After you connect the printer to your computer, install the printer software as described in the next section.

# *6 Installing the Printer Software*

After connecting the printer to your computer, install the printer software. It is included on the "Printer Software for EPSON EPL-C8200" CD-ROM shipped with your printer.

Your printer software includes:

❏ Printer driver

The printer driver gives you complete control over your printer with the Microsoft® Windows® 95, 98, NT® 4.0, Windows 3.1, or NT 3.51 operating systems. With it, you can make settings such as print quality, color setting, and paper size.

- ❏ EPSON Status Monitor 3 utility (except for Windows 3.1 and Windows NT 3.51) The EPSON Status Monitor 3 utility allows you to view printer status information such as the amount of toner remaining and check for any printer errors. When the printer driver is installed, the Epson Status Monitor 3 utility is also installed automatically.
- ❏ EPSON Font Manager The EPSON Font Manager provides you with 31 printer fonts and 96 software fonts.
- ❏ Online help

Online help gives you instant on-screen access to detailed information and instructions on printer settings.

#### *Note:*

❏ *If you wish to make a floppy disk version of the printer software on your CD-ROM, you can use the driver disk creation utility included on the CD-ROM.*

❏ *If you are running DOS, you must use a driver other than the one included with the printer. see ["For DOS Programs" on page 56.](#page-63-0)*

# *For All Windows Users*

Follow these steps to install the printer driver for Windows 95, 98, NT 4.0, Windows 3.1, or NT 3.51.

#### *Note:*

*When you use your printer on a network, you need to have approval from the network administrator. Ask your network administrator for more information, or see the Administrator's Guide.*

- 1. Make sure that the printer is off and Windows is running.
- 2. Insert the CD-ROM that comes with your printer into your CD-ROM drive (this is usually the D: drive).

#### *Note:*

*Step 3 and 4 are needed only for Windows 3.1 and NT 3.51. Windows 95, 98, NT 4.0 are executed automatically.*

3. Click Start, then choose Run.

For Windows 3.1, open the Program Manager window, then choose Run from the File menu.

4. Type D:\EPSETUP; then click OK. (If you have inserted the CD-ROM in a drive other than the D: drive, substitute the appropriate drive letter).

5. In the dialog box that appears, double-click Install Printer Driver/Utility, or you can also install by selecting Install Printer Driver/Utility and then clicking the arrow on the top right.

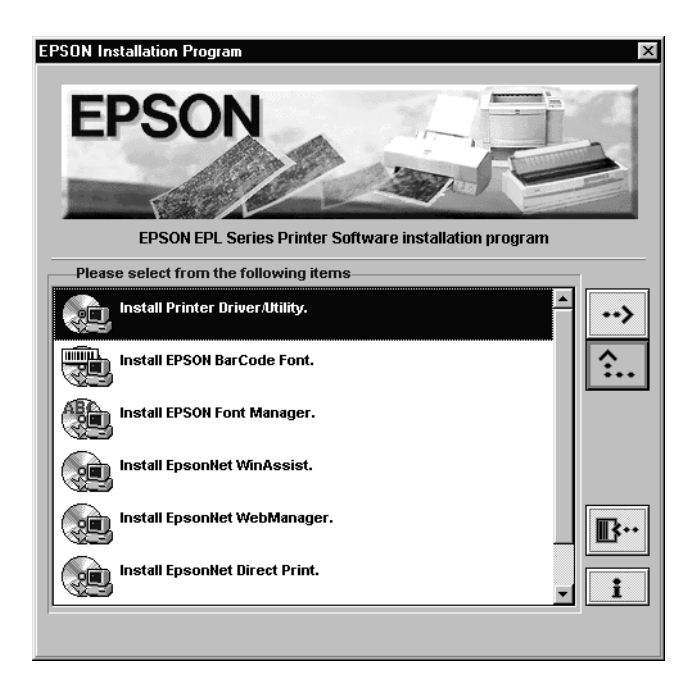

If this dialog box does not appear, double-click the My Computer icon, then double-click the CD-ROM drive icon. If this dialog box appears, double-click Install Printer Driver Utility.

If this dialog box still does not appear, double-click the Setup.exe icon. You may need to use the arrows to scroll through the folder to find it.

6. In the dialog box that appears, select EPSON EPL-C8200 Advanced and click OK. This automatically installs the printer driver.

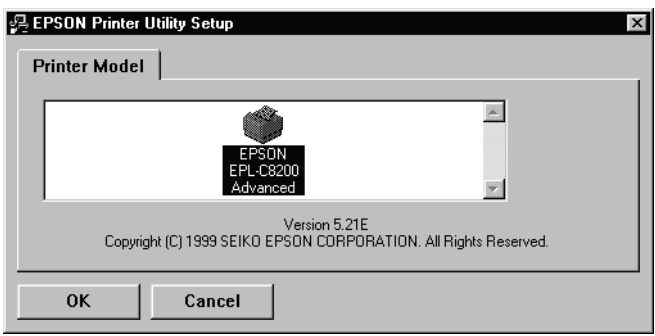

7. When installation is complete, click OK.

### *Note:*

- ❏ *The EPSON Status Monitor 3 utility is also installed for Windows 95, 98, or NT 4.0.*
- ❏ *Installation time varies depending on your computer system.*

The printer driver is now installed on your computer. The installation program automatically selects this printer as the default printer for Windows applications.

If you installed the options to the printer or use your printer on a network, you need to make some settings after installing the printer driver. See ["For Windows 95/98 users" on page 57](#page-64-0) for Windows 95/98, ["For Windows 3.1 users" on page 61](#page-68-0) for Windows 3.1, or ["For Windows NT 4.0/3.51 users" on page 60](#page-67-0) for Windows NT 4.0/3.51.

Before using the printer software, read the README file located in the EPSON (Printers) folder. For information on opening and using the README file, see the corresponding sections in the *Administrator's Guide.*

# *Installing EPSON Font Manager*

Follow these steps to install EPSON Font Manager:

- 1. Make sure that Windows is running and the printer is turned off.
- 2. Insert the CD-ROM that comes with your printer into your CD-ROM drive.

*Note: Step 3 and 4 are needed only for Windows 3.1 and NT 3.51. Windows 95, 98, NT 4.0 are executed automatically.*

3. Click Start, then choose Run.

For Windows 3.1, open the Program Manager window, then choose Run from the File menu.

4. Type D:\EPSETUP; then click OK. (If you have inserted the CD-ROM in a drive other than the D: drive, substitute the appropriate drive letter).

5. In the dialog box that appears, double-click Install EPSON Font Manager; or you can install by selecting Install EPSON Font Manager and then clicking the arrow at the top right.

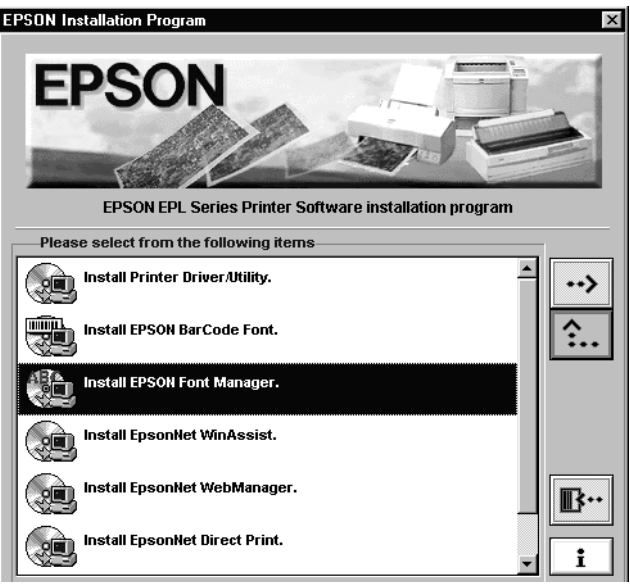

- 6. Follow the on-screen instructions.
- 7. When installation is complete, click OK.

The EPSON Font Manager is now installed on your computer.

# <span id="page-63-0"></span>*For DOS Programs*

When using this printer with DOS programs, only black-andwhite printing is available.

Since DOS applications differ in their driver selection procedures, there is no standard way to select the printer driver. See your software manual for information on how to select the printer.

When asked to select a printer, pick the first printer available in the list below.

EPL-C8200 EPL-C8000 EPL-5700 EPL-5500/5500+ EPL-N1600 EPL-N1200 EPL-N2000 EPL-5600 EPL-3000 EPL-5200/5200+ HP LaserJet III/IIIP/IIID HP LaserJet III Si HP LaserJet 4L EPL-9000 HP LaserJet 4

If you choose a printer other than the EPL-C8200, you may not be able to use some printer features.

# <span id="page-64-1"></span>*Making Basic Printer Settings*

When you install options in the printer, you need to make some settings before you start printing.

In addition, you should make sure that the driver settings match your document requirements. While many Windows applications override the printer settings made with the driver, some do not.

# <span id="page-64-0"></span>*For Windows 95/98 users*

If you have installed any options in the printer, you need to make optional settings in your printer driver before using the option.

### *Note:*

*When the EPSON Status Monitor 3 utility is running and the printer is turned on, the information on the installed options is automatically transmitted to the computer and its information appears in your driver's screen.*

- 1. Double-click the My Computer icon and double-click the Printers folder.
- 2. Right-click the icon of your printer, and click Properties.
- 3. Click the Optional Settings tab.

4. If you select Update the Printer Option Info Automatically in the Printer window when EPSON Status Monitor 3 is running and the printer is turned on, the information on the installed options is automatically transmitted to the computer. If you select Update the Printer Option Info Manually, set this information manually as described in step 5.

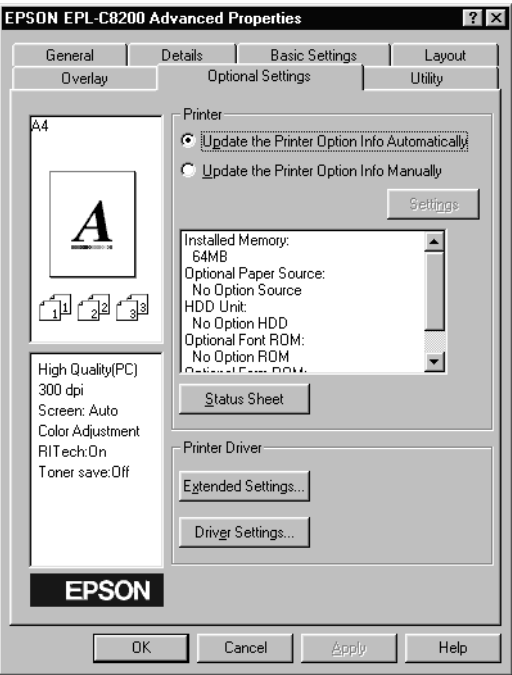

5. Click the Settings button in the Printer window. The Optional Settings dialog box appears. Make settings depending on the option installation. Then click OK.

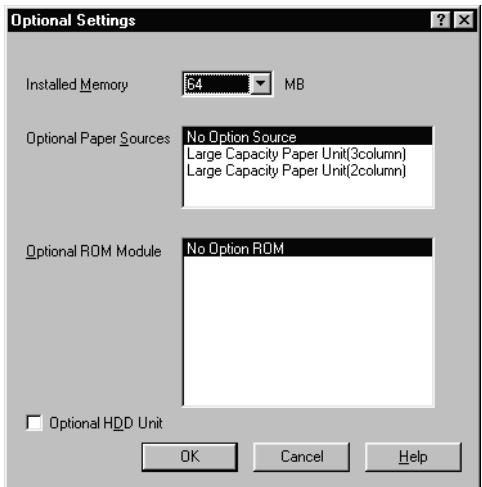

# <span id="page-67-0"></span>*For Windows NT 4.0/3.51 users*

If you have installed any options in the printer, you need to make optional settings in your printer driver before using the option.

#### *Note:*

*When the EPSON Status Monitor 3 utility is running and the printer is turned on, the information on the installed option is automatically transmitted to the computer and its information appears in your driver's screen (except for NT 3.51).*

- 1. Click Start, and select Settings and Printers.
- 2. Right-click the icon of your printer, and click Properties.
- 3. Click the Optional Settings tab. Make settings depending on your option installation. Then click OK.

### *Note:*

*When the EPSON Status Monitor 3 utility is running and the printer is turned on, the information on the installed option is automatically transmitted to the computer. In this case, you do not need to set anything (except for NT 3.51).*

4. Click the Printer Setting tab. Select the paper size for each paper source.

#### *Note:*

*When the EPSON Status Monitor 3 utility is running and the printer is turned on, the information on the installed option is automatically transmitted to the computer. In this case, you do not need to set anything (except for NT 3.51).*

### <span id="page-68-0"></span>*For Windows 3.1 users*

If you have installed any options in the printer, you need to make optional settings in your printer driver before using the option.

- 1. Open the Program Manager window, then double-click the control panel from the Main group.
- 2. Click the printer icon from the control panel.
- 3. Select your EPSON printer, then click the Settings button.
- 4. The EPSON EPL-C8200 Advanced dialog box appears. Click the Optional Settings button.
- 5. The Optional Settings dialog box appears. Select the installed paper source from the Optional paper sources list box. Then, click OK. The EPSON EPL-C8200 Advanced dialog box appears.
- 6. Select the paper size for each paper source from the paper source list box. The optional paper source will not appear unless it is selected in Step 5.

7. Click OK to close the EPSON EPL-C8200 Advanced dialog box.

### *Note:*

*The EPSON Status Monitor 3 utility is not available for Windows 3.1.*

# *7 Accessing Online Help*

Your Windows printer driver has an extensive online help feature that includes detailed information and instructions on the driver settings. Online help will answer most of your questions about the driver.

*Note: Online help is not available for DOS applications.*

# *Accessing from the Windows Printer Driver*

To access online help from the printer driver, follow the instructions ["Making Basic Printer Settings" on page 57](#page-64-1) to access the driver. Then click the Help button at the bottom of the window that appears.

## *Accessing from Windows Applications*

To access help from your application, open the File menu and choose Print or Print Setup. Then click Printer, Setup, Options, or Properties (you may need to click a combination of these buttons) depending on the software you are using. Then click the ? or Help button in the window that appears.

This section explains how to print your documents from your Windows application or how to cancel printing.

# *Starting to Print*

To get started with printing right away, follow the printing procedure explained below, which is typical of many Windows applications. The actual way you print may vary depending on the application you use. See your application manual for details.

### *Note:*

*While many Windows applications override the settings made with the printer driver, some do not, so you must verify the settings to get the results you expect.*

- 1. From your application, open the document you want to print.
- 2. Click Print on the File menu. The Print dialog box (or a similar dialog box) appears.
3. Make sure that your printer is selected and then click Printer, Setup, Properties, or Options. You may need to click more than one of these buttons in different dialog boxes. The printer software window appears.

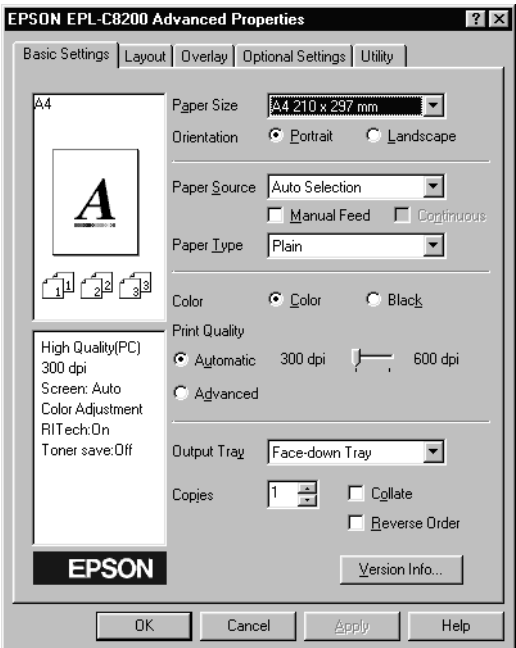

- 4. Make the settings in each menu depending on your document type. Refer to the driver's online help or the description in Chapter 4 in the *Reference Guide* for the details of each setting.
- 5. After making all settings, click OK at the bottom of the window, and return to the Print dialog box (or a similar dialog box).
- 6. Click Close, OK, or Print to print. You may need to click more than one of these buttons in different dialog boxes.

## <span id="page-73-0"></span>*Canceling Printing*

To cancel printing, follow the instructions below:

1. Press the On Line button on the printer's control panel. The On Line light turns off.

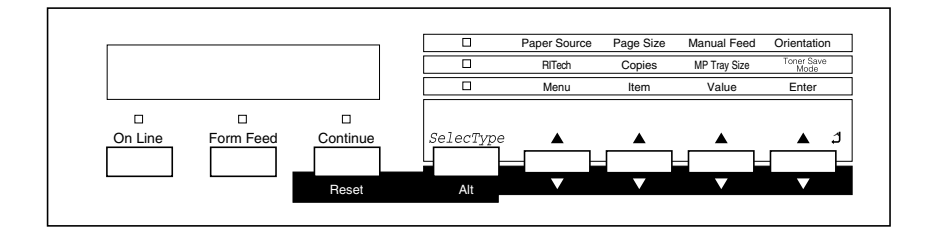

#### *Note:*

*If your computer continues the printing job, cancel it as follows:*

*Double-click the printer icon in the task bar at the bottom right. Then click the printing job that you want to cancel and click* Purge Print Jobs *in the* Printer *menu.*

2. Check that the Form Feed light is on (not flashing). If this light is flashing, the printer is receiving the data from the computer. In this case, wait until the printer receives all data and the Form Feed light turns on.

3. Hold down the Alt and Reset buttons at the same time until Reset appears on the display. The received data is cleared.

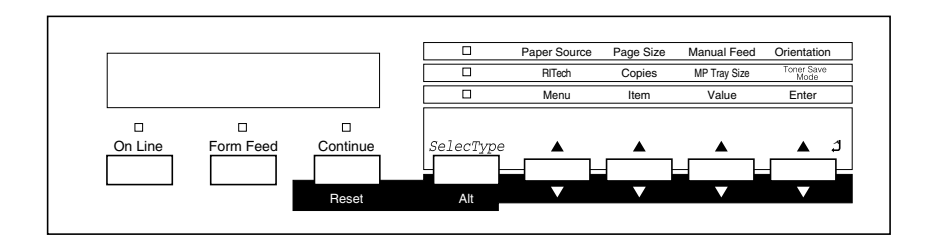

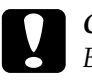

**Caution:**<br>Be careful not to hold the buttons down for more than five seconds. If you do so, Reset All appears on the display and *the printer settings are returned to their defaults in addition to clearing the print job and printer memory.*

<span id="page-75-0"></span>To learn more about your printer, see the online guide in the CD-ROM packaged with your printer. It contains detailed instructions on how to use the printer, and information on installing and using optional products. You can view this guide directly from the CD-ROM, or install it in your computer and view it from your hard disk.

#### *Note:*

*A Web browser must be installed in your computer to read the online guide.*

## <span id="page-76-0"></span>*System Requirements*

### *For Windows*

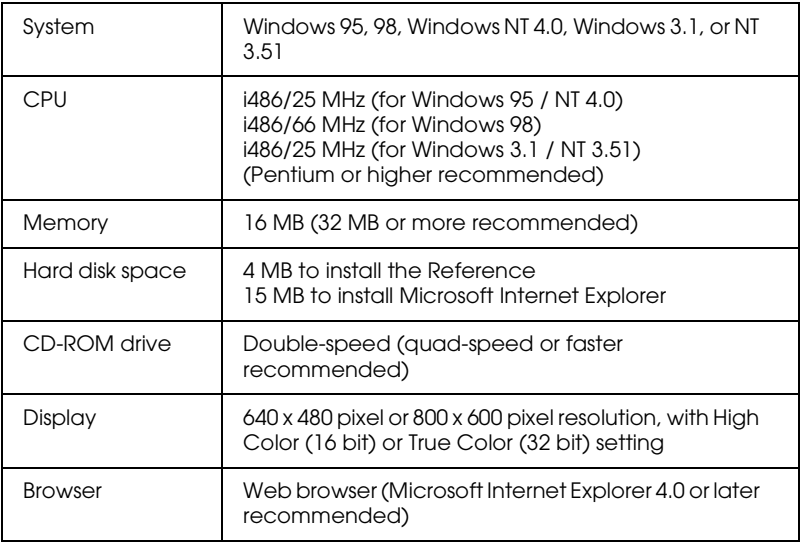

## *For Macintosh*

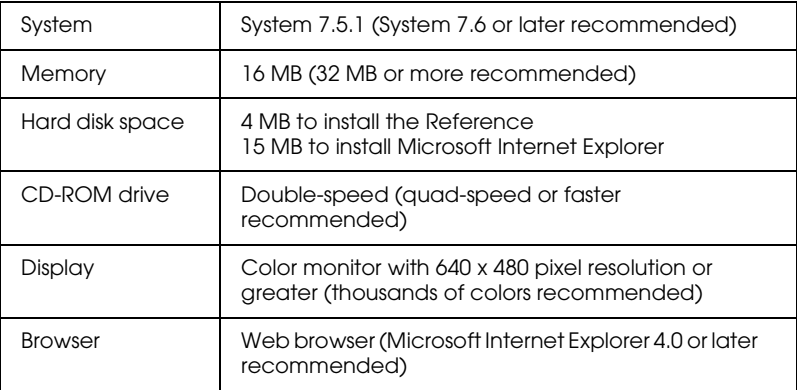

## <span id="page-77-0"></span>*Installing Microsoft ® Internet Explorer*

A Web browser is required to use the online guide. You need Microsoft Internet Explorer version 4.01, or later, or Netscape<sup>®</sup> Navigator version 4.05, or later, already installed. If you do not have a Web browser, install Microsoft Internet Explorer 5.0 for Windows users, or Internet Explorer 4.5 for Macintosh users. These applications are on the CD-ROM with the printer driver and other printer software, not on the online guide CD-ROM.

## *For Windows*

### *Note for Windows NT 4.0 users:*

*Before installing Microsoft Internet Explorer 5.0, you need to install Windows NT Service Pack 3. For installation instructions, see the README file located on the printer driver CD-ROM at* Msie\W9x\_nt40\NT4sp3\Readme.txt. *See also* License.txt *in the same directory.*

#### *Installing*

- 1. Insert the printer driver CD-ROM in your CD-ROM drive. If a dialog box appears for the printer driver, click Quit.
- 2. Double-click the My Computer icon, then right-click the CD-ROM icon and select Open. For Windows 3.1/NT 3.51, click the CD-ROM drive in File Manager.
- 3. Double-click the Msie folder.
- 4. For Windows 98/95, NT 4.0: Double-click W9x\_nt40 then le50. For Windows 3.1/NT 3.51: double-click Winnt351.
- 5. Double-click Ie5setup.exe (for Windows 98/95 or NT 4.0) or Setup.exe (for Windows 3.1/NT 3.51) and follow the onscreen instructions.

## *For Macintosh*

- 1. Insert the printer driver CD-ROM in your CD-ROM drive.
- 2. Double-click the Internet Explorer folder.
- 3. Find the Internet Explorer 4.5 icon and follow the instructions on the screen.

# <span id="page-79-1"></span>*10 Safety Information*

#### <span id="page-79-0"></span>*Laser safety*

This printer is certified as a Class 1 laser product under the U.S. Department of Health and Human Services (DHHS) Radiation Performance Standard according to the Radiation Control for Health and Safety Act of 1968. This means that the printer does not produce hazardous laser radiation.

Since radiation emitted by the laser is completely confined within protective housings and external covers, the laser beam cannot escape from the machine during any phase of user operation.

#### *For European users*

#### *United Kingdom*

The EPSON ColorPage EPL-C8200 is a page printer which utilizes a semiconductor laser.

There is no possibility of danger from the laser, provided that the printer is operated according to the instructions in the guides provided.

Since radiation emitted by the laser is completely confined within protective housings and external covers, the laser beam cannot escape from the machine during any phase of user operation.

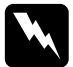

**Warning:**<br>
Use of controls, adjustments, or performance of procedures other *than those specified in this guide may result in hazardous radiation exposure.*

This is a semiconductor laser. The maximum power of the laser diode is  $5.0 \times 10^{-3}$  W and the wavelength is  $785 + 10$ /-15 nm.

#### <span id="page-80-0"></span>*CDRH regulations*

The Center for Devices and Radiological Health (CDRH) of the U.S. Food and Drug Administration implemented regulations for laser products on August 2, 1976. Compliance is mandatory for products marketed in the United States. The label shown below indicates compliance with the CDRH regulations and must be attached to laser products marketed in the United States.

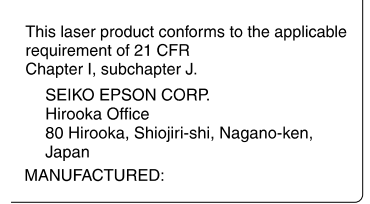

#### <span id="page-80-1"></span>*Laser safety labels*

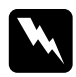

**Warning:**<br>
Use of controls, adjustments, or performance of procedures other *than those specified in this guide may result in hazardous radiation exposure.*

Your printer is a Class 1 laser product as defined in IEC 825 specifications. The label shown below is attached in countries where required.

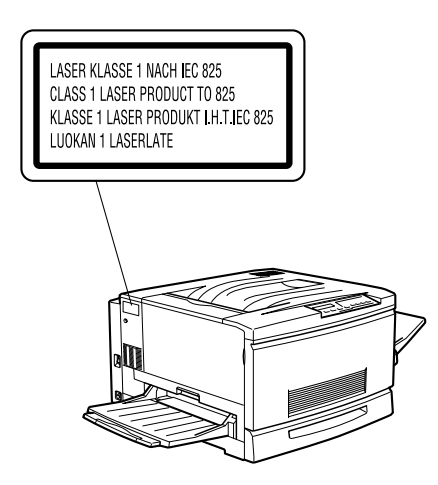

#### <span id="page-81-0"></span>*Internal laser radiation*

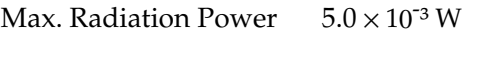

Wave Length 785 + 10/-15 nm

This is a Class IIIb Laser Diode Assembly that has an invisible laser beam. The printer head unit is NOT A FIELD SERVICE ITEM. Therefore, the printer head unit should not be opened under any circumstances.

#### <span id="page-81-1"></span>*Ozone safety*

*Ozone emission*

Ozone gas is generated by laser printers as a by-product of the printing process. Ozone is produced only when the printer is printing.

#### *Ozone exposure limit*

The print engine shall not exceed 0.02 ppm ozone concentration TWA (Time Weighted Average).

#### *Minimize the risk*

To minimize the risk of exposure to ozone, you should avoid the following conditions:

- ❏ Use of multiple laser printers in a confined area (see above)
- ❏ Operation in conditions of extremely low humidity
- ❏ Poor room ventilation
- ❏ Long, continuous printing together with any of the above

#### *Printer location*

The printer should be located so that the exhaust gases and heat generated are:

- ❏ Not blown directly into the user's face
- ❏ Vented directly out of the building whenever possible

## <span id="page-83-0"></span>*ENERGY STAR Compliance*

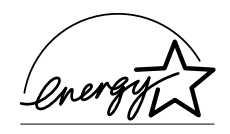

As an International ENERGY STAR Partner, EPSON has determined that this product meets the International ENERGY STAR Program guidelines for energy efficiency.

The International ENERGY STAR Office Equipment Program is a voluntary partnership with the computer and office equipment industry to promote the introduction of energy-efficient personal computers, monitors, printers, fax machines, copiers, and scanners, in an effort to reduce air pollution caused by power generation.

## *For United Kingdom Users*

#### *Use of options*

Epson (UK) Limited shall not be liable against any damages or problems arising from the use of any options or consumable products other than those designated as Original EPSON Products or EPSON Approved Products by Epson (UK) Limited.

#### *Safety information*

*Warning: This appliance must be earthed. Refer to rating plate for voltage and check that the appliance voltage corresponds to the supply voltage.*

*Important: The wires in the mains lead fitted to this appliance are coloured in accordance with the following code:*

*Green and yellow—Earth Blue—Neutral Brown—Live*

#### *If you need to fit a plug:*

*As the colours of the mains lead of this appliance may not match any coloured markings used to identify the terminals in a plug, please proceed as follows:*

- ❏ The green and yellow wire must be connected to the terminal in the plug which is marked with the letter E or the Earth symbol  $(\underline{\perp})$ .
- ❏ The blue wire must be connected to the terminal in the plug marked with the letter N.
- ❏ The brown wire must be connected to the terminal in the plug marked with the letter L.

If damage occurs to the plug, replace the cord set or consult a qualified electrician.

Replace fuses only with a fuse of the correct size and rating.

## *Index*

## *A*

Accessing [applications, 63](#page-70-0) [online help, 63](#page-70-1) [printer driver, 63](#page-70-2) [Assembling the printer, 7](#page-14-0)

#### *B*

[Basic printer settings, 57](#page-64-0) [for Windows 3.1 users, 61](#page-68-0) [for Windows 95/98 users, 57](#page-64-1) [for Windows NT 4.0/3.51 users, 60](#page-67-0)

### *C*

[Canceling printing, 66](#page-73-0) [CDRH regulations, 73](#page-80-0) [Connecting to the computer, 50](#page-57-0)

#### *D*

[DIMM, 36](#page-43-0) [DOS programs, 56](#page-63-0)

#### *E*

[ENERGY STAR, 76](#page-83-0) [EPSON Font Manager, 55](#page-62-0) [EPSON Status Monitor 3, 51](#page-58-0) [Expansion tray, 7](#page-14-1)

#### *F*

[Face-up Tray, 8](#page-15-0) [Fuser Oil Roll, 18](#page-25-0)

#### *H*

[Hard Disk Drive, 33](#page-40-0)

#### *I*

Installing [250 Sheet Lower Paper Cassette](#page-29-0)  Unit (A3W), 22 [EPSON Font Manager, 51](#page-58-1) [EPSON Status Monitor 3, 51](#page-58-0) [expansion tray, 7](#page-14-1) [Face-up Tray, 8](#page-15-0) [Fuser Oil Roll, 18](#page-25-0) [Hard Disk Drive, 33](#page-40-0) [interface card, 45](#page-52-0) [Large Capacity Paper Unit, 24](#page-31-0) [Memory module, 36](#page-43-1) Microsoft® [Internet Explorer, 70](#page-77-0) [online help, 51](#page-58-2) [Photoconductor Unit, 15](#page-22-0) [printer driver, 51](#page-58-3) [printer software, 51](#page-58-4) [ROM module, 41](#page-48-0) [toner cartridges, 10](#page-17-0) [Interface cable, 50](#page-57-1) [Interface card, 45](#page-52-0) [Internal laser radiation, 74](#page-81-0)

#### *L*

Large Capacity Paper Unit [installing, 24](#page-31-0) [precautions, 24](#page-31-1) [Laser printer precautions, 1](#page-8-0) [Laser safety, 72](#page-79-0) [Laser safety labels, 73](#page-80-1) [Loading paper, 48](#page-55-0) [Lower cassette unit, 22](#page-29-0)

#### *M*

[Memory module, 36](#page-43-1) Microsoft[® Internet Explorer, 70](#page-77-0)

## *O*

[Online Guide, 68](#page-75-0) [Online help, 51](#page-58-2) Options [250 Sheet Lower Paper Cassette](#page-29-0)  Unit (A3W), 22 [Large Capacity Paper Unit, 24](#page-31-0) [Ozone safety, 74](#page-81-1)

## *P*

[Photoconductor unit, 15](#page-22-0) [Plugging in the printer, 47](#page-54-0) [Power switch, 47](#page-54-1) Precautions [Large Capacity Paper Unit, 24](#page-31-1) [laser printer, 1](#page-8-0) [Printer driver, 51](#page-58-3) [Printer software, 51](#page-58-4) Printing [canceling, 66](#page-73-0) [status sheet, 48](#page-55-1) [with Windows, 64](#page-71-0)

## *R*

[ROM module, 41](#page-48-0)

## *S*

[Safety information, 72](#page-79-1) [Safety instructions, 1,](#page-8-1) [4](#page-11-0) [Status sheet, 48](#page-55-1) [System requirements, 6,](#page-13-0) [69](#page-76-0)

#### *T*

[Testing the printer, 48](#page-55-2) [Toner cartridges, 10](#page-17-0)

#### **EPSON OVERSEAS MARKETING LOCATIONS**

#### **EPSON AMERICA, INC.**

20770 Madrona Ave. P.O. Box 2842 Torrance, CA 90509-2842 Phone: (800) 922-8911 Fax: (310) 782-5220

#### **EPSON DEUTSCHLAND GmbH**

Zülpicher Straße 6, 40549 Düsseldorf Germany Phone: (0211) 56030 Fax: (0211) 5047787

#### **EPSON UK LTD.**

Campus 100, Maylands Avenue, Hemel Hempstead, Herts, HP2 7TJ, U.K. Phone: (+44) 01442 261144 Fax: (+44) 01442 227227

#### **EPSON FRANCE S.A.**

68 bis, rue Marjolin 92300, Levallois-Perret, France Phone: 33.1.40.87.37.37 Telex: 610657

#### **EPSON AUSTRALIA PTY. LTD.**

70 GIBBES STREET, CHATSWOOD 2067 NSW. Phone: 2-9903-9000 Fax: 2-9903-9177

#### **EPSON SINGAPORE PTE. LTD.**

No. 1 Temasek Avenue #36-00 Millenia Tower, Singapore 039192 Phone: (065) 33 77 911 Fax: (065) 33 41 185

#### **EPSON HONG KONG LTD.**

Rooms 4706-10, 47/F, China Resources Bldg., 26 Harbour Road, Wanchai, Hong Kong Phone: 2585-4300 Fax: 2827-7083

#### **EPSON ITALIA S.p.A.**

V.le F.lli Casiraghi 427 20099 Sesto S.Giovanni MI, Italy Phone: 2-262331 Fax: 2-2440750

#### **SEIKO EPSON CORPORATION (Hirooka Office)**

80 Harashinden, Hirooka Shiojiri-shi, Nagano-ken 399-0785 Japan

#### **EPSON TAIWAN TECHNOLOGY & TRADING LTD.**

10F, No. 287 Nanking E. Road, Sec. 3, Taipei, Taiwan, R.O.C. Phone: (02) 717-7360 Fax: (02) 712-9164

#### **EPSON IBERICA S.A.**

Av. de Roma, 18-26 08290 Cerdanyola del Valles Barcelona, Spain Phone: 582. 15.00 Fax: 582. 15.55

#### **EPSON PORTUGAL, S.A.**

R. do Progresso, 471, 1° Perafita 4460 Matosinhos, Portugal Phone: (02) 996 14 02 Fax: (02) 996 14 11

1999 September

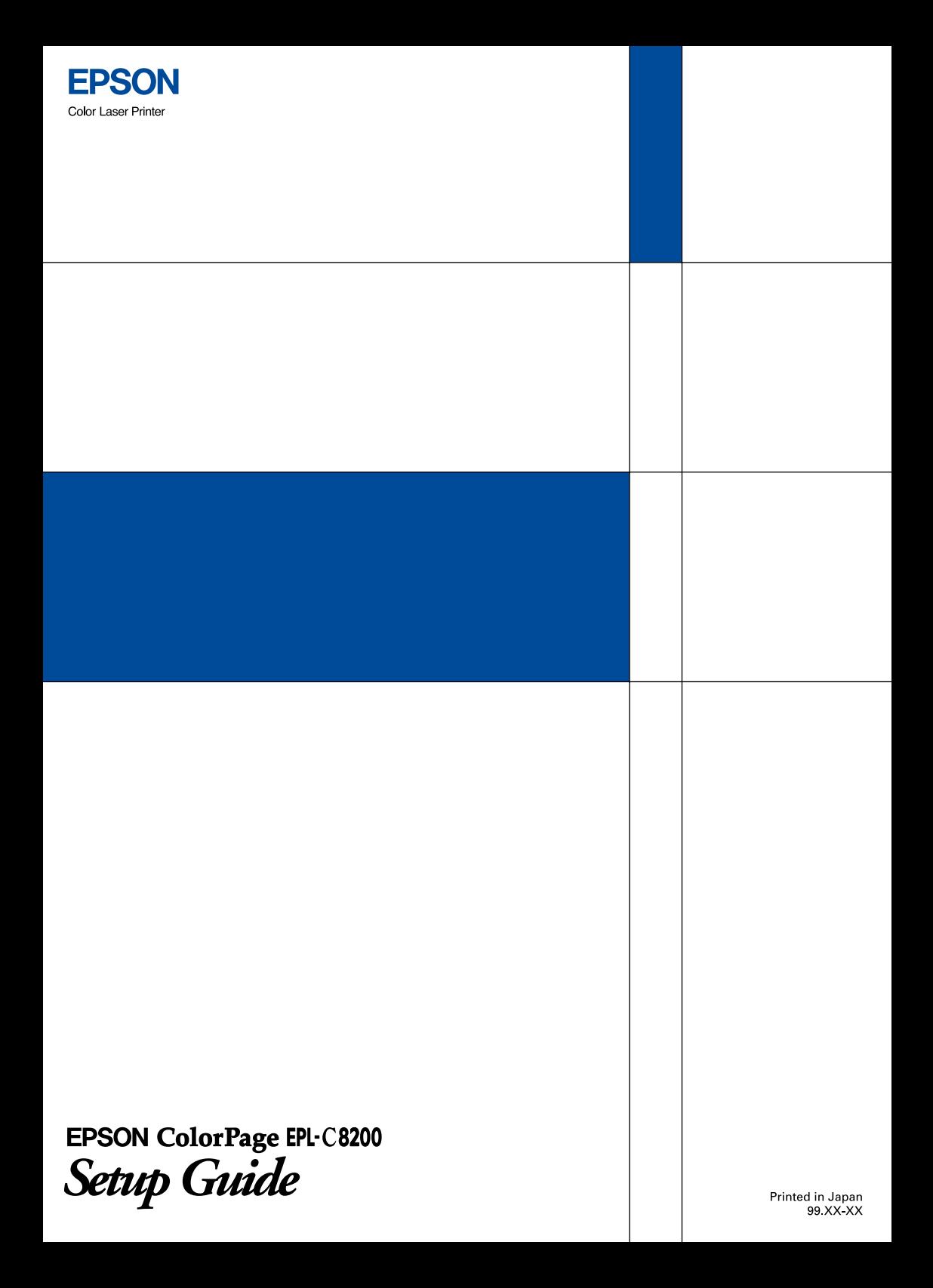